## **Мобільний додаток ChargerSync** Керівництво користувача v1.0

**—**

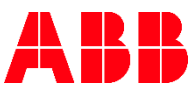

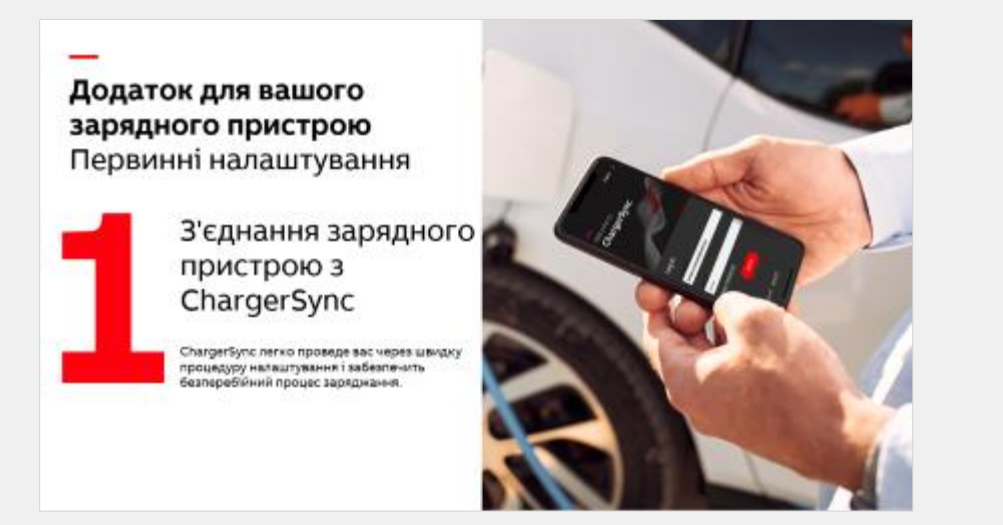

- **1.1.** [Реєстрація/Вхід](#page-4-0)
- **1.2.** [Огляд меню](#page-5-0)
- **1.3.** [З'єднання із зарядним пристроїм](#page-6-0)
- **1.4.** [Підключення до Інтернету](#page-10-0)
- **1.5.** [Налаштування плану енергоспоживання](#page-13-0)

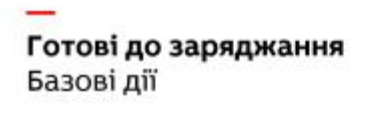

Контролюйте сеанс заряджання та відстежуйте його хід

> за доломогою мобивного додатку ChargerSync просто починайте та зулиняйте заряджання та відстемуйте стан заряджання з приладової панелі

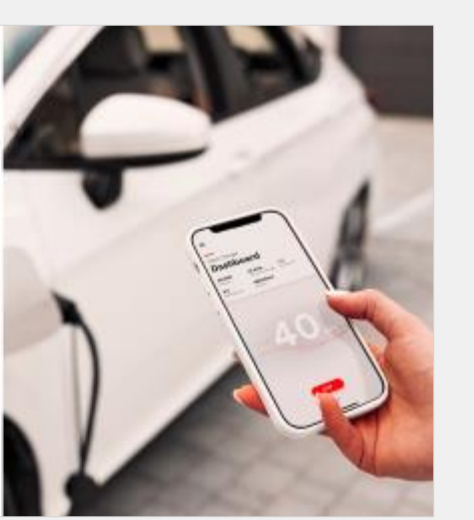

- **2.1.** [Заряджання за допомогою](#page-15-0) ChargerSync
- **2.2.** [Моніторинг заряджання](#page-18-0)
- **2.3.** [Отримання звіту про сеанси заряджання](#page-20-0)

Налаштування за вашими уподобаннями Розширена функціональність

Налаштуйте параметри зарядного пристрою за власними потребами Додаток надає різноманітні можливості влаштувањь відловідно до ваших потреб

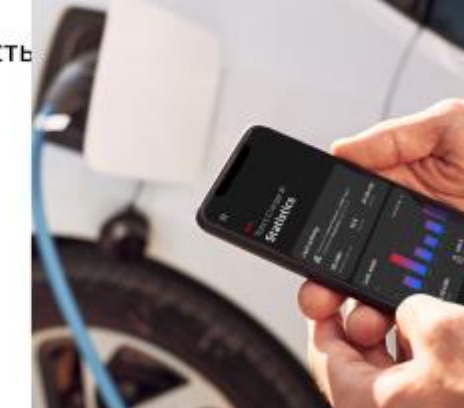

- [Заряджання за RFID/зарядною карткою](#page-22-0) **3.1.**
- [Заряджання без авторизації \(](#page-23-0)Freevending) **3.2.**
- [Розклад заряджання без авторизації](#page-24-0)  **3.3.**
- 3.4. Налаштування струму заряджання/розкладу [балансування навантаженням](#page-25-0)
- <mark>3.5.</mark> [Налаштування звіту про сеанси заряджання](#page-26-0)
- **3.6.** Оновлення програмного забезпечення [зарядного пристрою](#page-27-0)
- [Керування зарядним пристроїм](#page-28-0) **3.7.**
- [Сповіщення додатку](#page-29-0) ChargerSync **3.8.**
- [Керування обліковим записом](#page-30-0) **3.9.**

<mark>3.10.</mark> Локалізація - [Мова, валюта](#page-31-0)

### **Додаток для вашого зарядного пристрою** Первинні налаштування

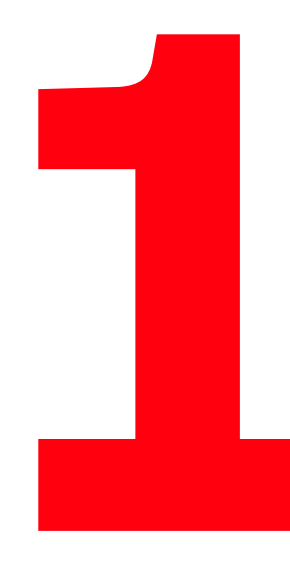

**—**

### З'єднання зарядного пристрою з ChargerSync

ChargerSync легко проведе вас через швидку процедуру налаштування і забезпечить безперебійний процес заряджання.

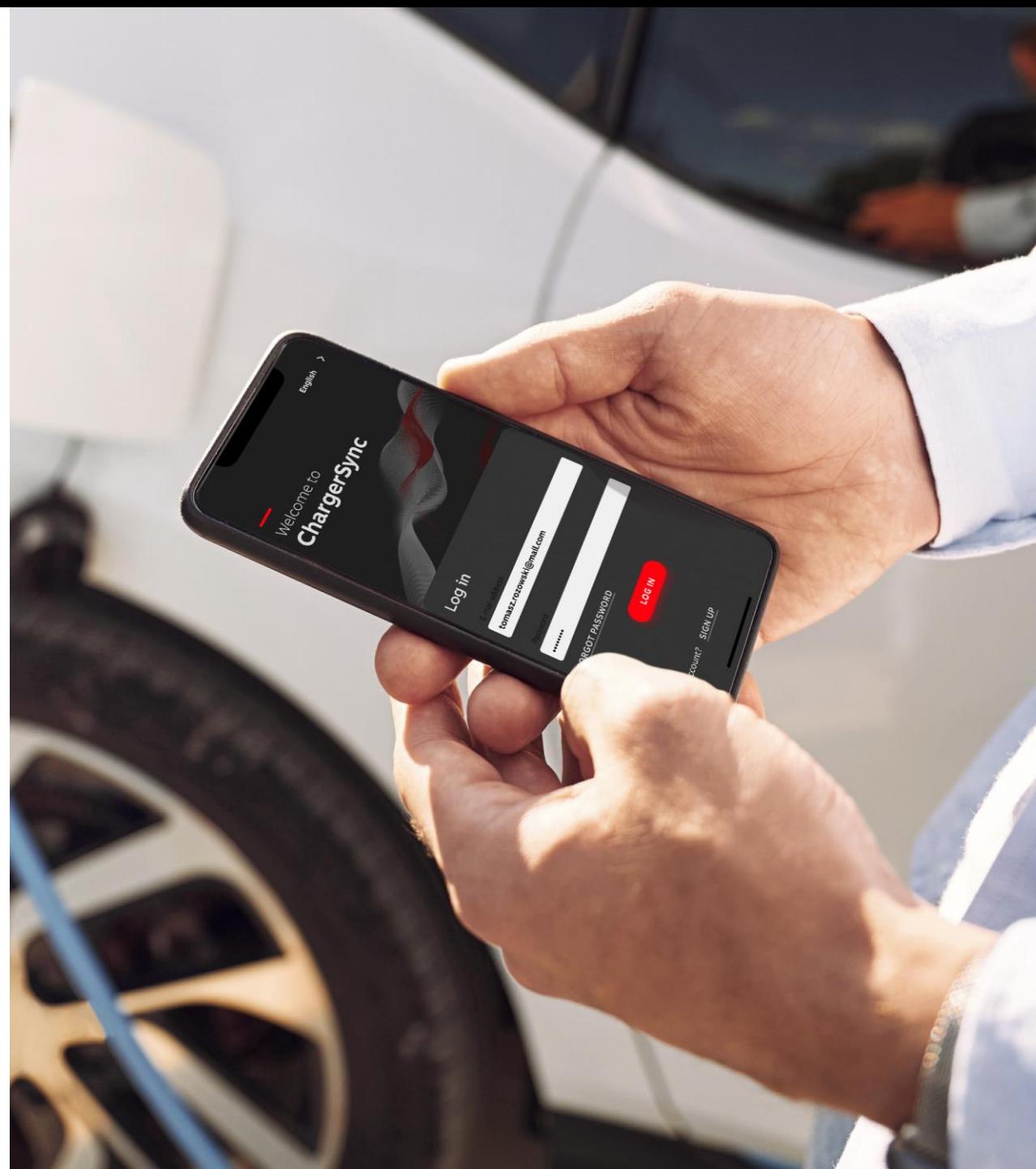

## **Реєстрація/Вхід** Приєднання до команди

<span id="page-4-0"></span>**—**

Зареєструйтеся, якщо у вас ще немає облікового запису, і увійдіть, використовуючи свої облікові дані.

- Після реєстрації ви отримаєте підтвердження активації облікового запису електронною поштою
- Якщо ви переходите зі старої версії ChargerSync на цю нову версію, ви можете увійти в неї, використовуючи ті самі облікові дані.

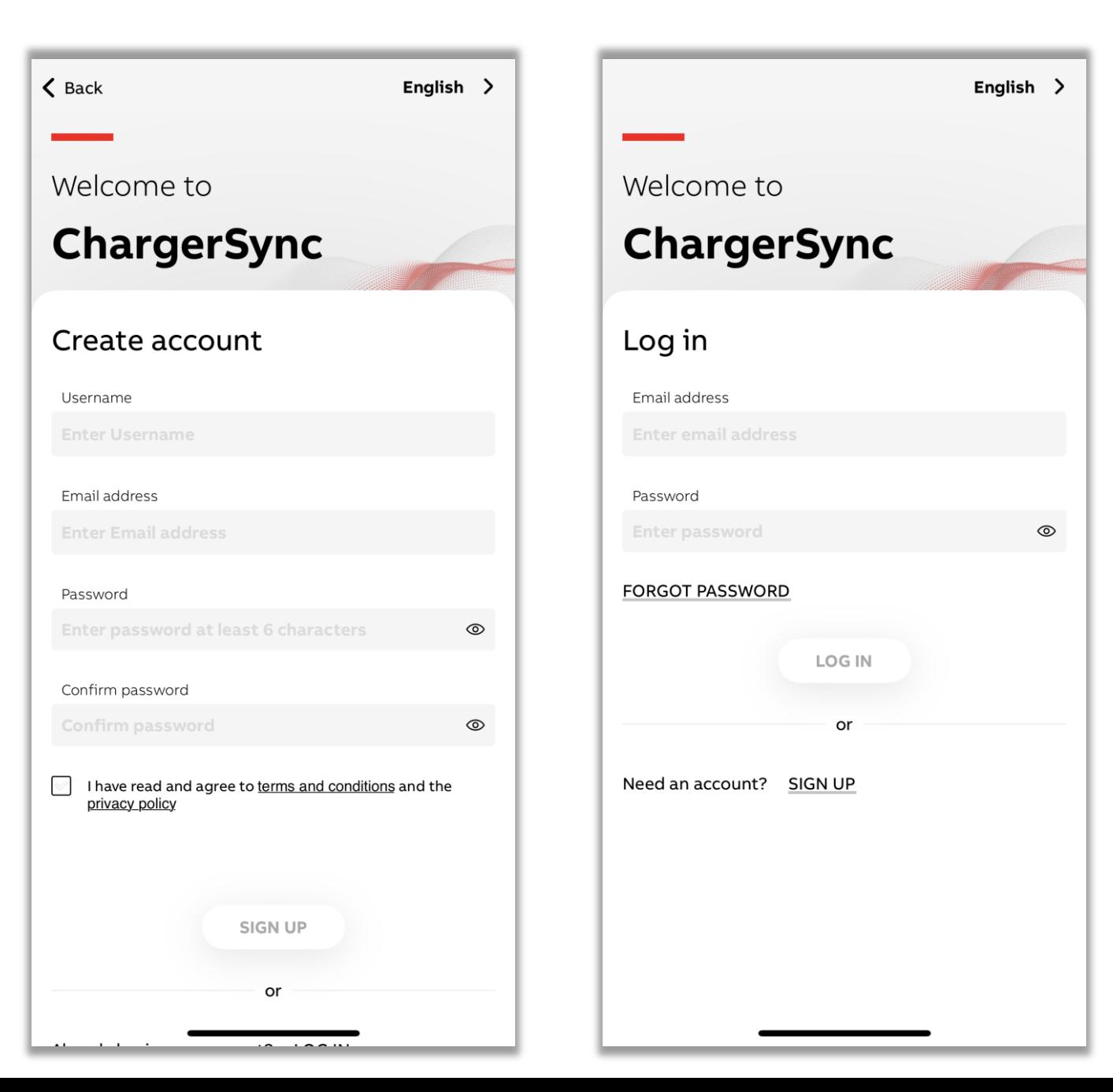

<span id="page-5-0"></span>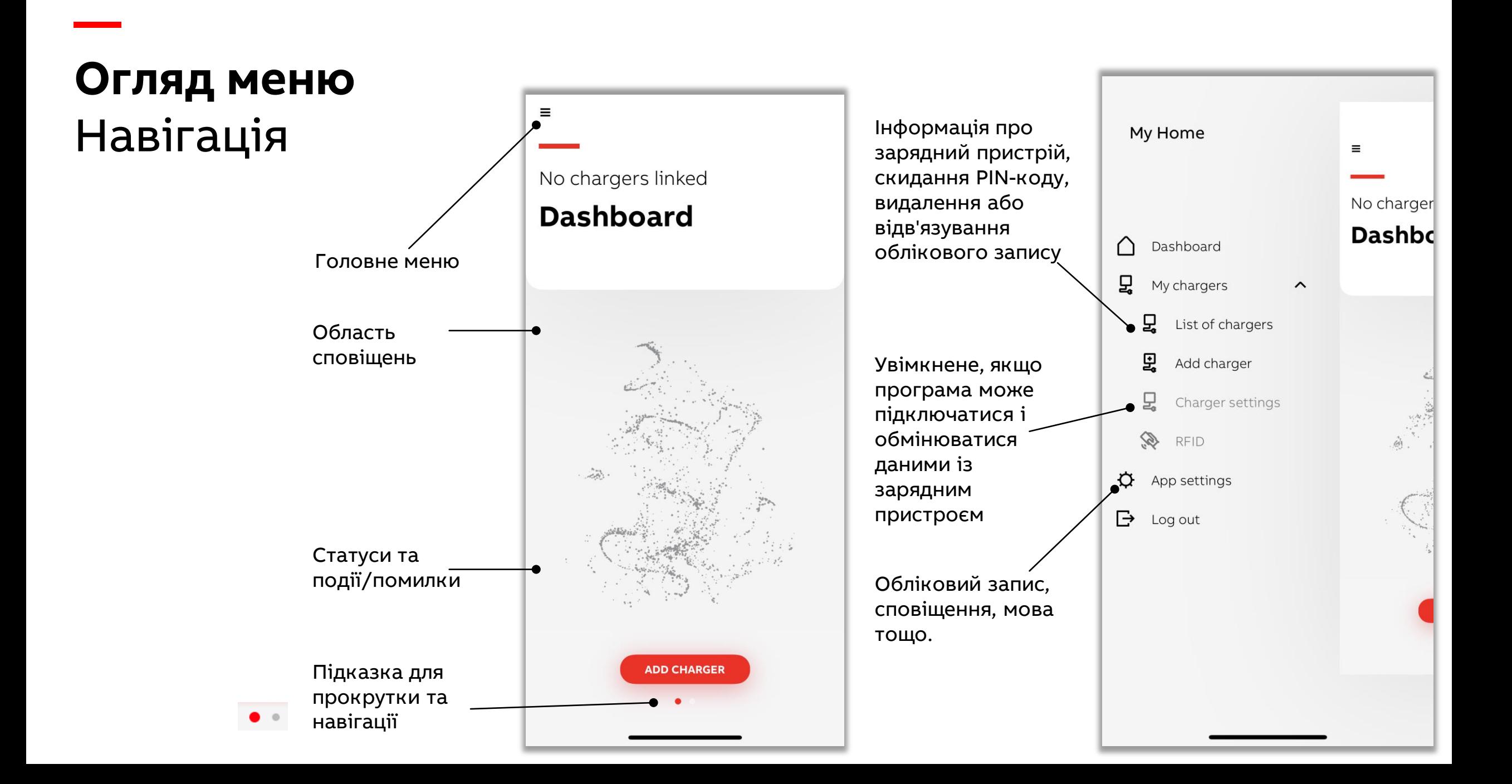

<span id="page-6-0"></span>**—**

При першому додаванні зарядного пристрою, переконайтеся, що ви знаходитесь поруч із зарядним пристроєм з увімкненим Bluetooth на вашому мобільному пристрої.

- Для додавання додаткового зарядного пристрою в головному меню доступна опції -> My chargers (мої пристрої) -> Add charger (додати пристрій)
- Також, з панелі керування -> Add charger (додати пристрій)

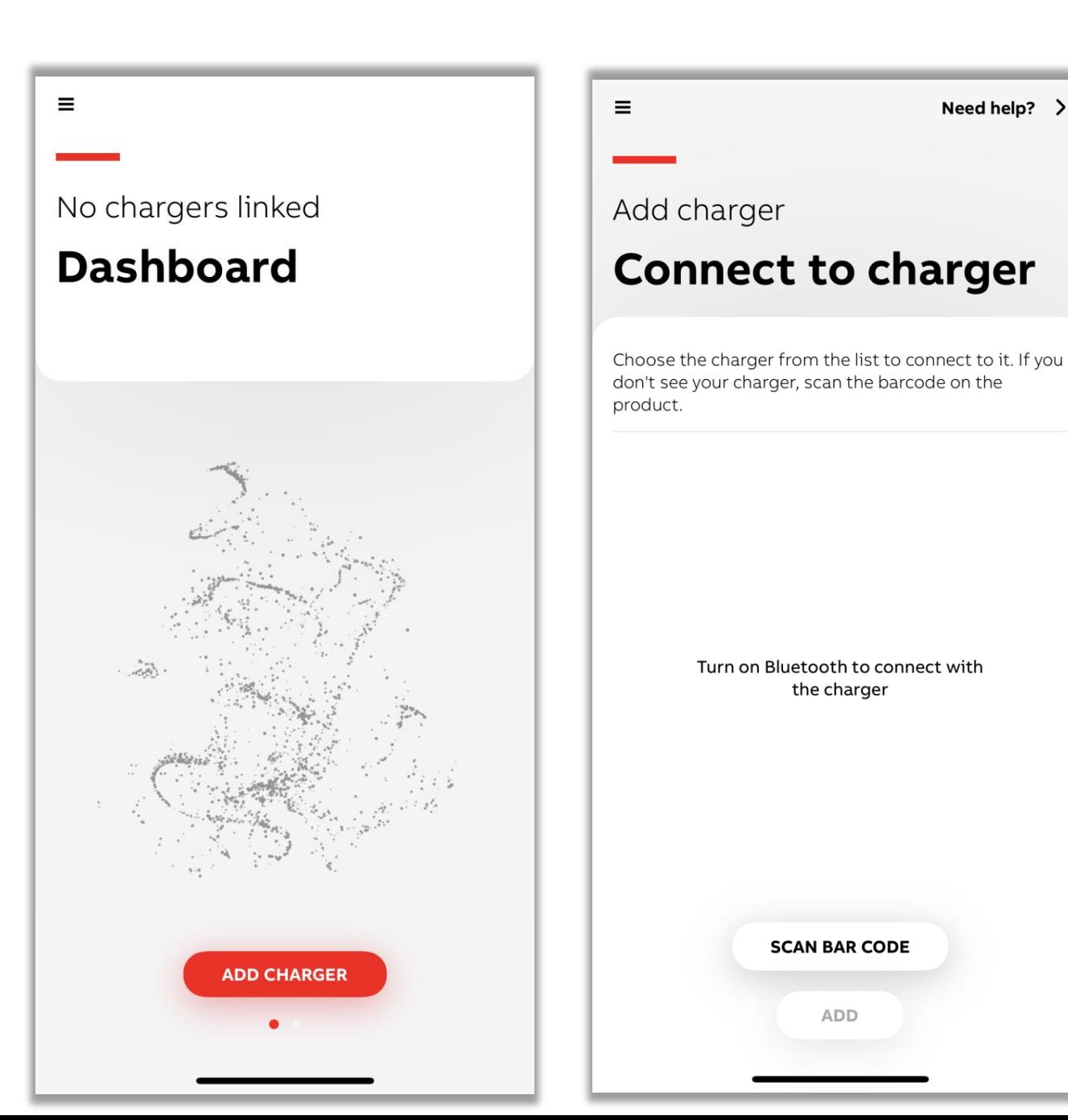

**—**

Додайте зарядний пристрій, вибравши його зі списку, або відскануйте штрих-код свого зарядного пристрою.

• При скануванні переконайтеся, що ви скануєте штрих-код SN зарядного пристрою (він починається з TAC).

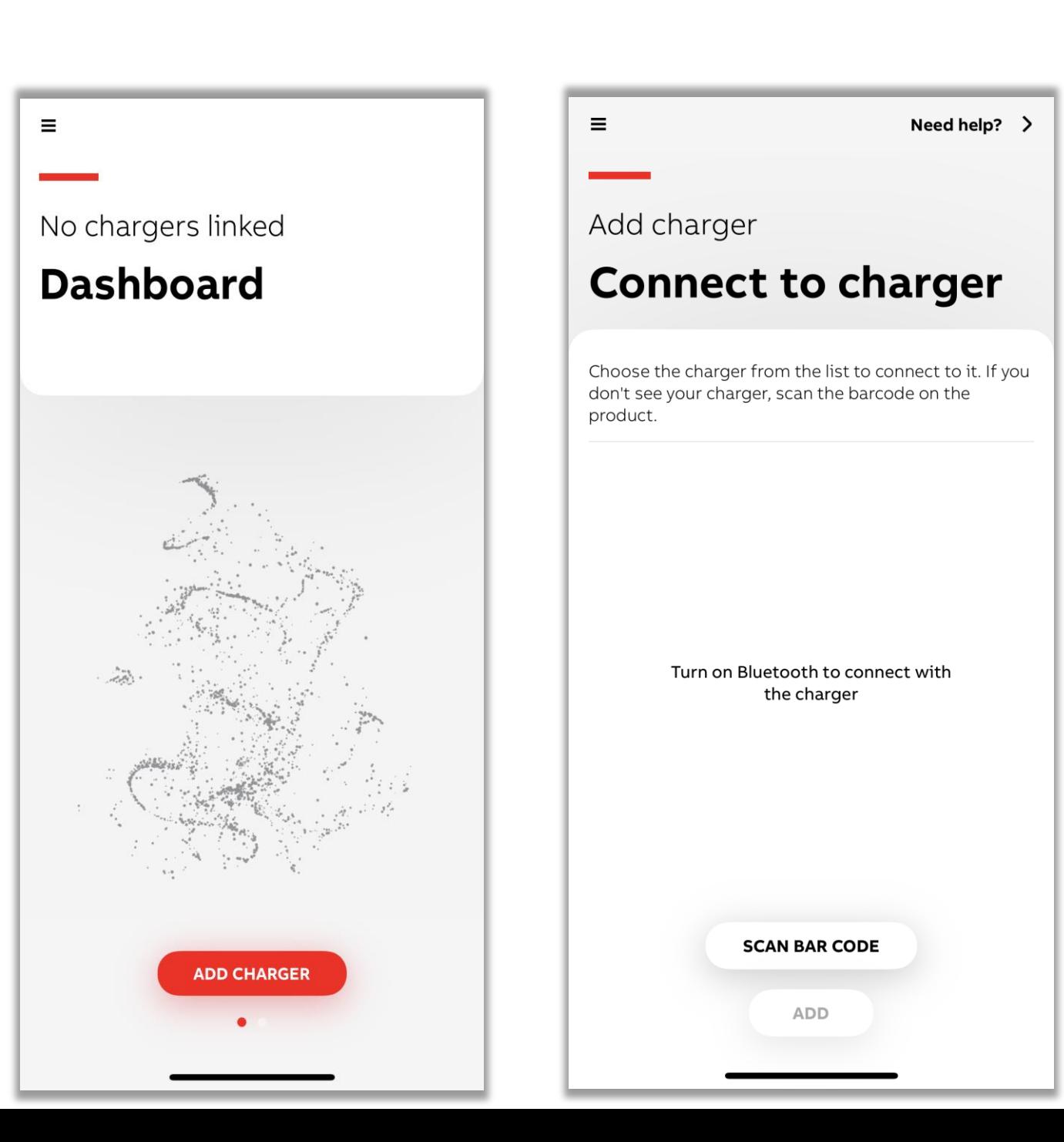

**—**

Після додавання зарядного пристрою необхідно ввести PINкод, який знаходиться в упаковці зарядного пристрою.

- Після введення ви отримаєте електронний лист, з підтвердженням, який містить код продукту / серійний номер та PIN-код.
- Цей PIN-код можна змінити в будь-який час у Меню > My chargers -> List of chargers -> RESET PIN CODE (скинути PIN-код вибраного зарядного пристрою)

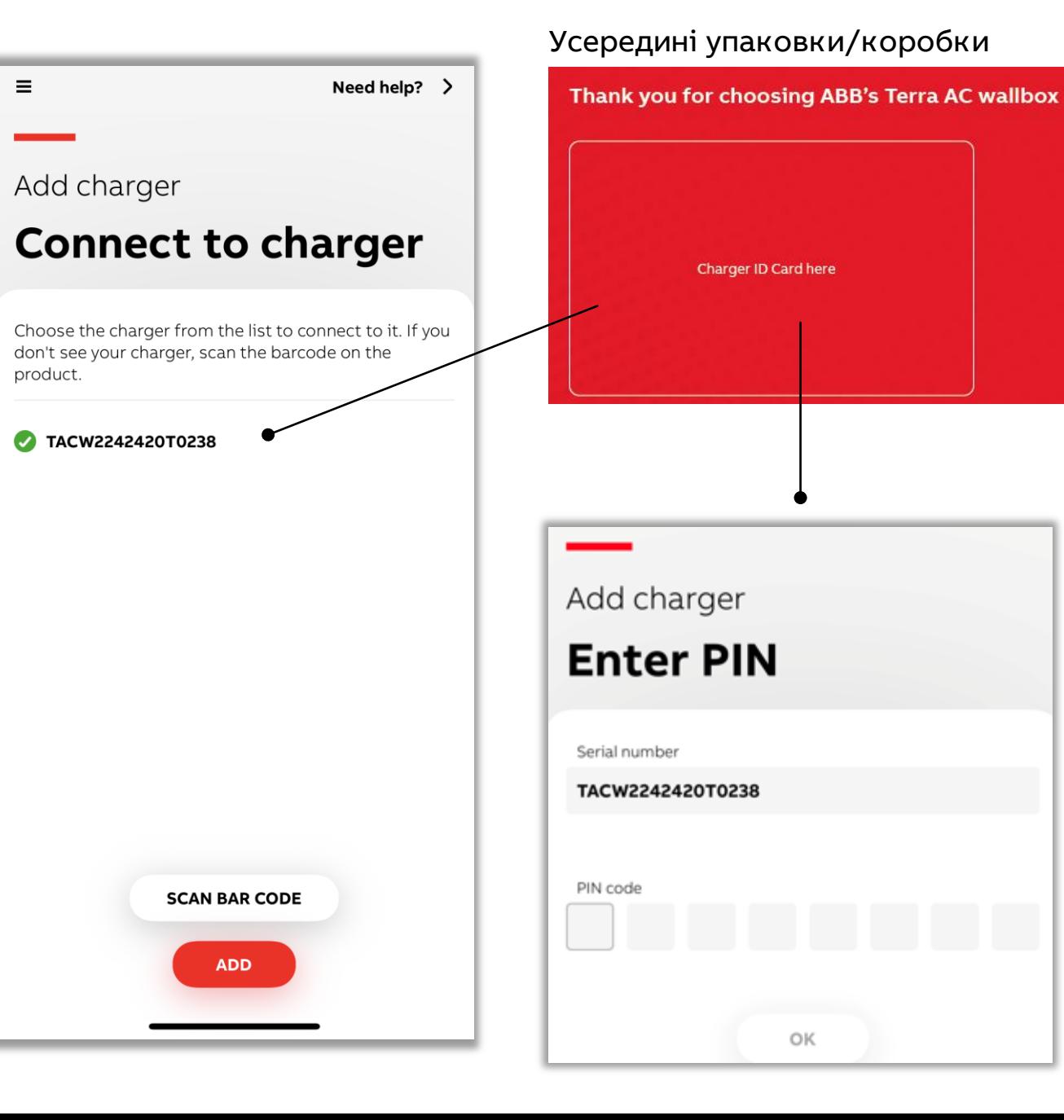

**—**

За бажанням ви можете легко змінити назву зарядного пристрою.

Виберіть свою країну, щоб застосувати відповідне місцеве законодавство.

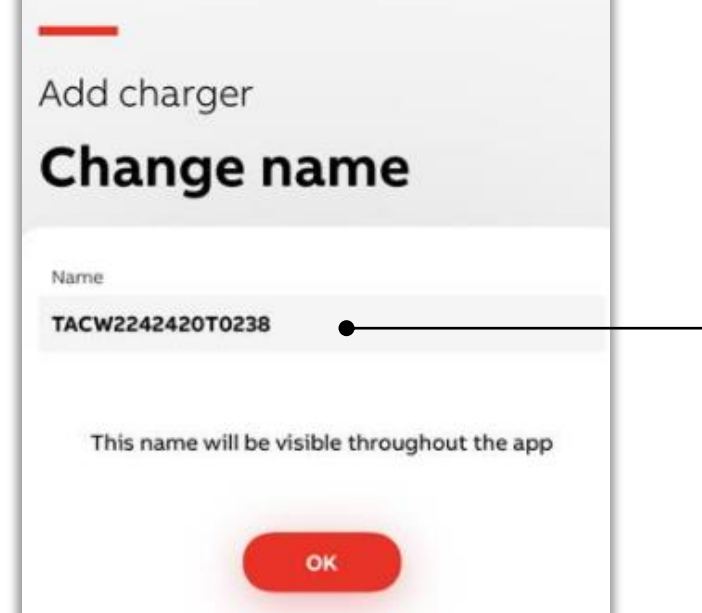

Якщо ви маєте кілька зарядних пристроїв, присвоєння імені кожному з них допоможе ідентифікувати їх у ChargerSync.

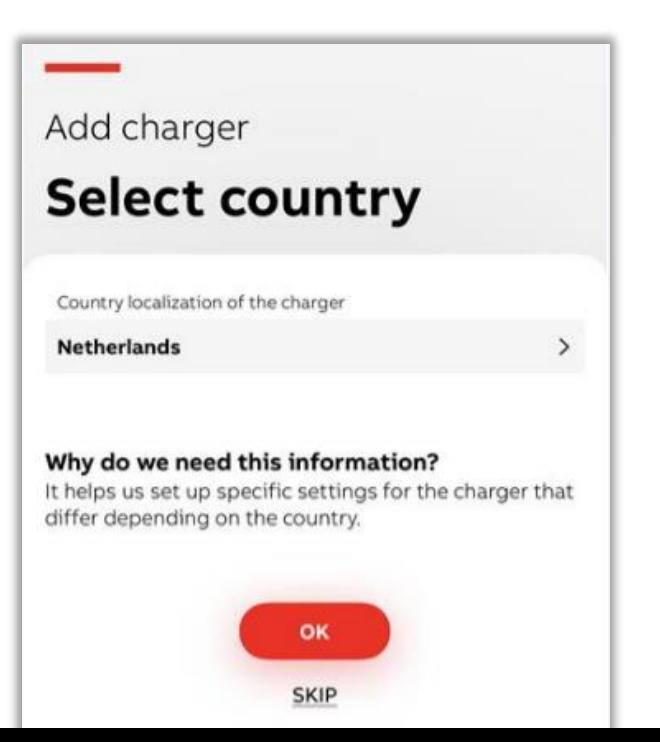

# **Підключення до інтернету**

<span id="page-10-0"></span>**—**

Первинні налаштування в режимі без підключення до інтернету

Підключення до Інтернету є необов'язковим. Ви можете керувати зарядним пристроєм без Інтернету (в автономному режимі) через Bluetooth.

• Якщо із зарядним пристроєм немає з'єднання за Інтернетом, то, для керування та моніторингу через Bluetooth, вам потрібно бути ближче до зарядного пристрою.

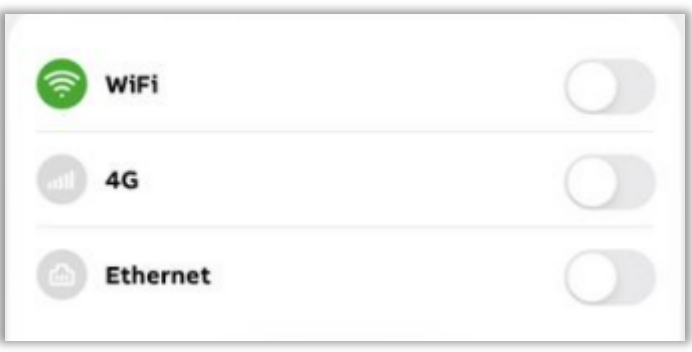

## **Підключення до інтернету** Налаштування дистанційного керування

Щоб контролювати зарядний пристрій з будь-якого місця, ви можете налаштувати його на роботу в режимі онлайн через Wi-Fi, 4G або Ethernet/LAN.

**—**

- Це можна зробити в будь-який час в меню -> My chargers -> charger setting -> connections
- Дистанційне керування працює на основі бекенду ABB. Це налаштування за замовчуванням, якщо інсталятор навмисно не налаштує його як зовнішній OCPP-сервер.

Якщо будь-яка піктограма мережі позначена зеленим кольором, це означає, що підключення до мережі вже налаштовано

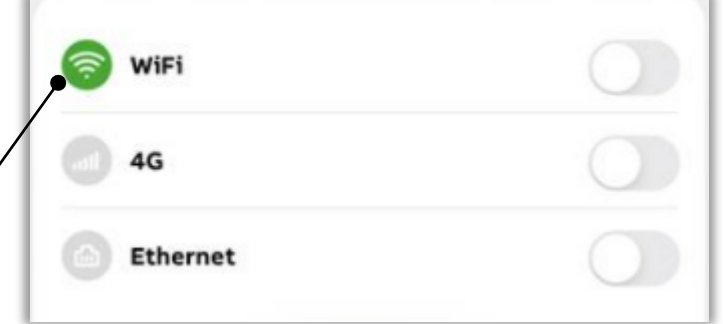

Відповідно до налаштування стан з'єднання відображається на інформаційній панелі.

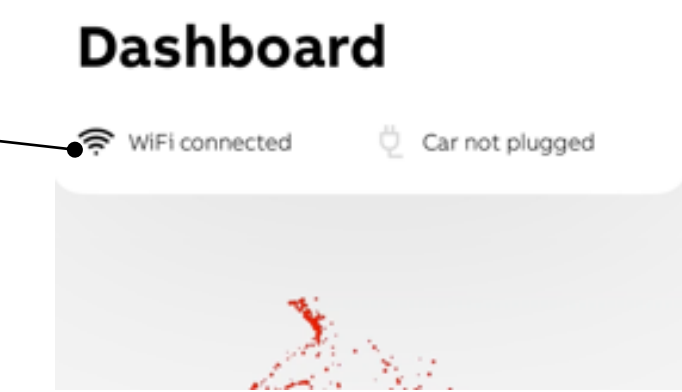

TACW2242420T0238

 $\equiv$ 

### **— Підключення до інтернету** Конфігурація з'єднання за Wi-Fi

#### Налаштування Wi-Fi

- Це можна зробити в будь-який час у меню -> My chargers -> charger setting -> connections
- Зарядний пристрій працює з мережею Wi-Fi на частоті 2,4 ГГц
- Визначення геолокації не є обов'язковою умовою для встановлення успішного з'єднання

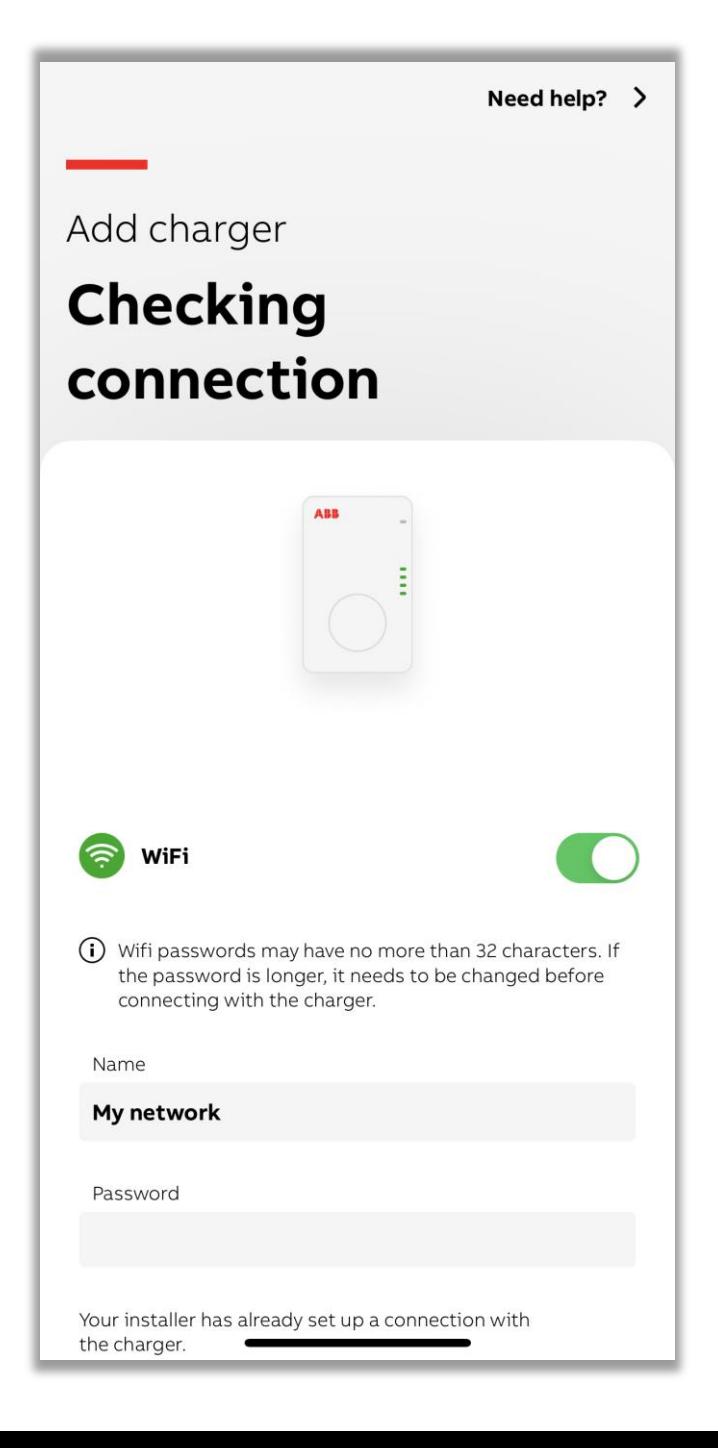

#### **Налаштування плану енергоспоживання**

<span id="page-13-0"></span>**—**

#### На інформаційній панелі пропонується налаштувати енергетичний план.

Це можна зробити з Меню -> My chargers -> charger setting -> Energy Plan.

- Це необов'язкове налаштування і корисне лише в тому випадку, якщо ви хочете бачити вартість сеансу зарядки або використовувати це для відшкодування витрат.
- Вартість тарифікації сесії базується на даних договору про постачання електроенергії, введених користувачем
- Щоб налаштувати енергетичний план, ваш мобільний пристрій має бути підключений до Інтернету

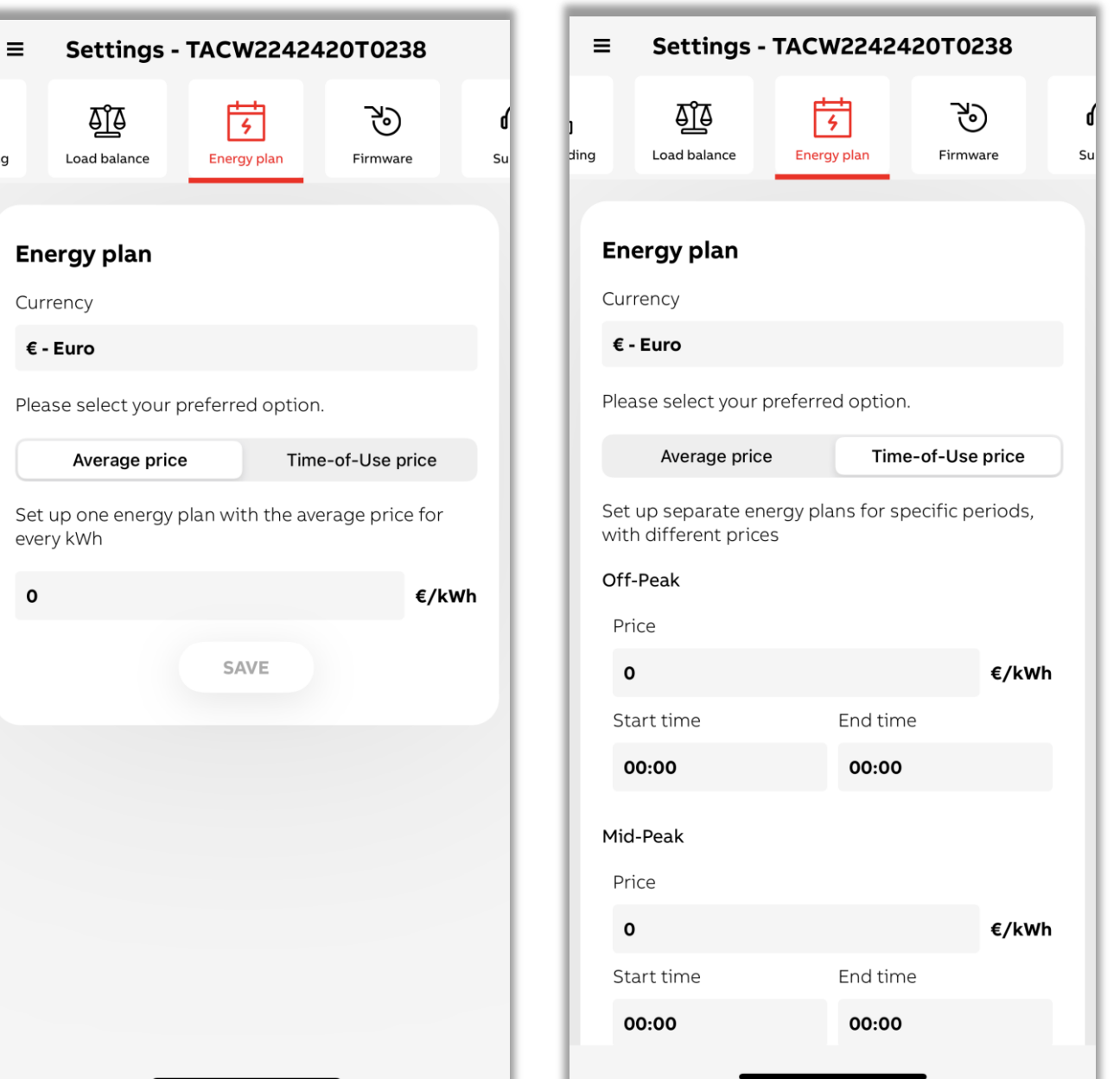

### **Готові до заряджання** Базові дії

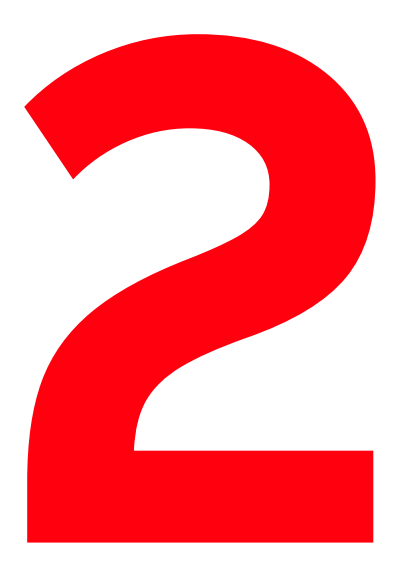

**—**

## Контролюйте сеанс заряджання та відстежуйте його хід

За допомогою мобільного додатку ChargerSync просто починайте та зупиняйте заряджання та відстежуйте стан заряджання з приладової панелі.

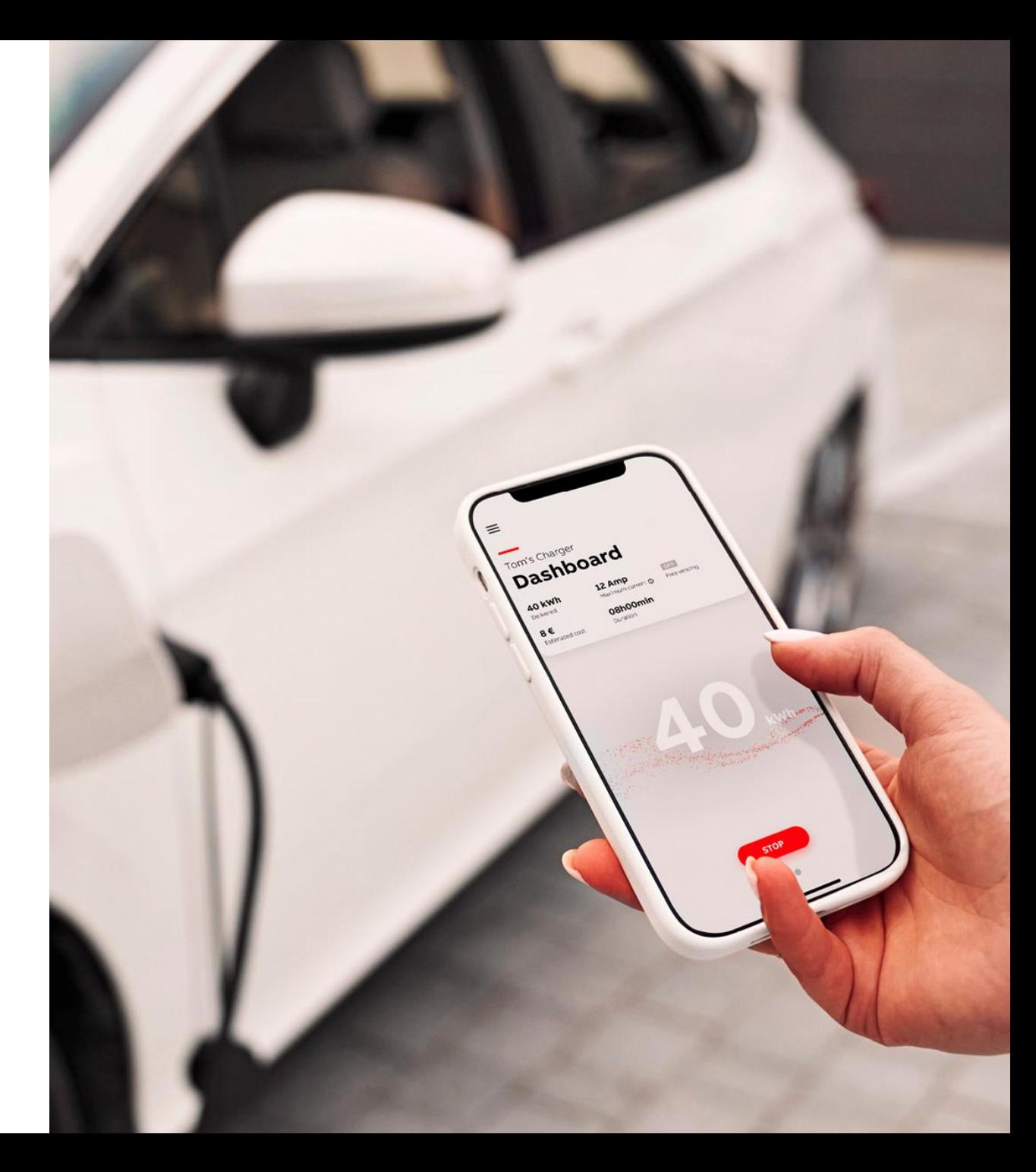

### **Заряджання за допомогою ChargerSync**

<span id="page-15-0"></span>**—**

Після завершення первинного налаштування додаток переведе вас на інформаційну панель.

• Після завершення первинного налаштування, щоразу, коли ви заходите в додаток, на інформаційній панелі відображається зарядний пристрій і стан з'єднання між ним і додатком.

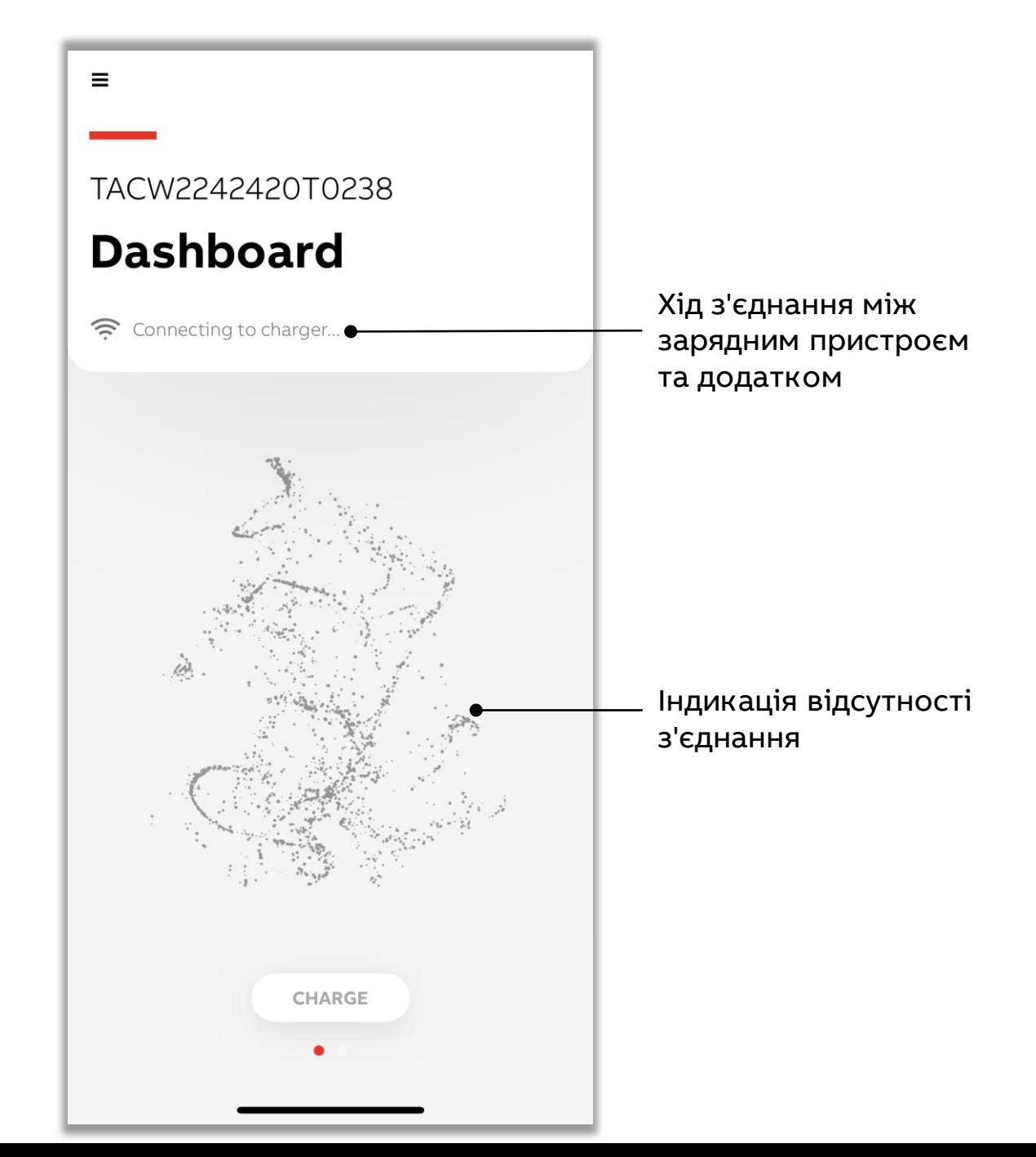

Зарядний пристрій готовий до використання.

### **Заряджання за допомогою ChargerSync**

**—**

Після первинного налаштування, щоразу, коли ви заходите в додаток, на інформаційній панелі буде відображатися зарядний пристрій, що є підтвердженням зв'язку між зарядним пристроєм і додатком.

• Якщо з'єднання невдале, є опція RETRY (повторити спробу)

> Графічна індикація стану з'єднання при підключенні

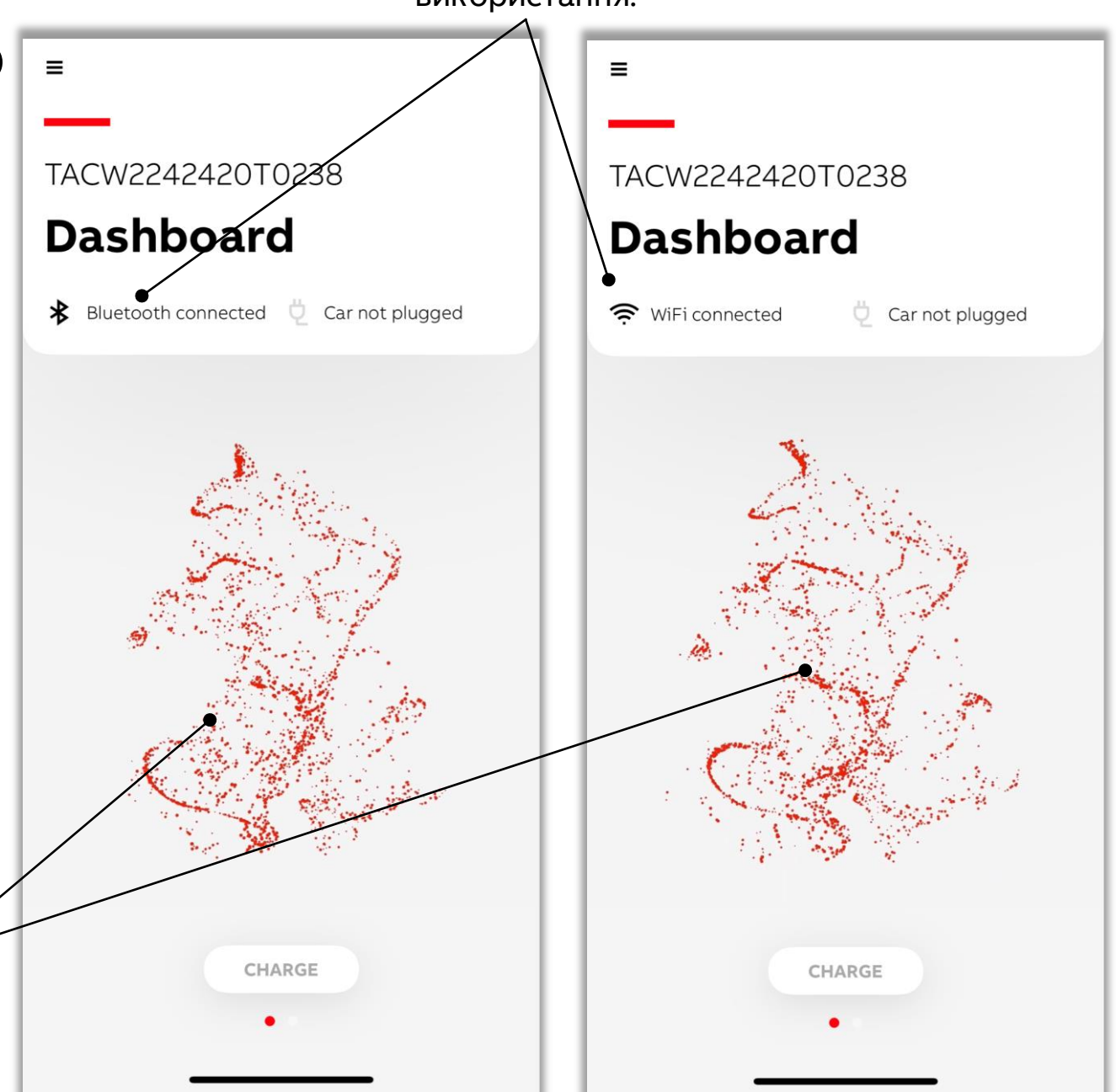

### **Заряджання за допомогою ChargerSync**

Після підключення електромобілю до пристрою, активується кнопка CHARGE (заряджати) і можна почати сеанс заряджання.

**—**

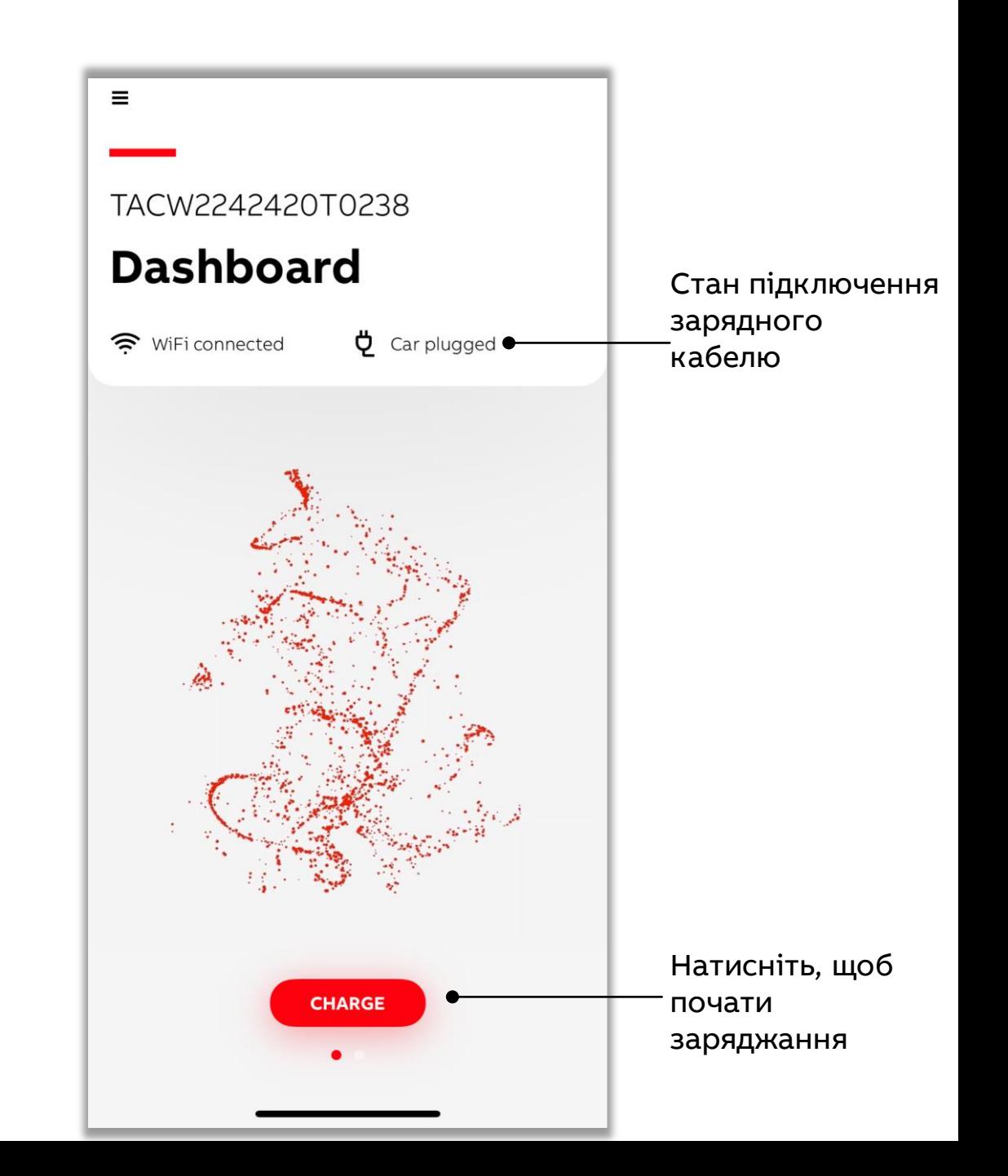

## **Моніторинг заряджання**

<span id="page-18-0"></span>**—**

На інформаційній панелі можна переглянути різні дані про сеанс заряджання.

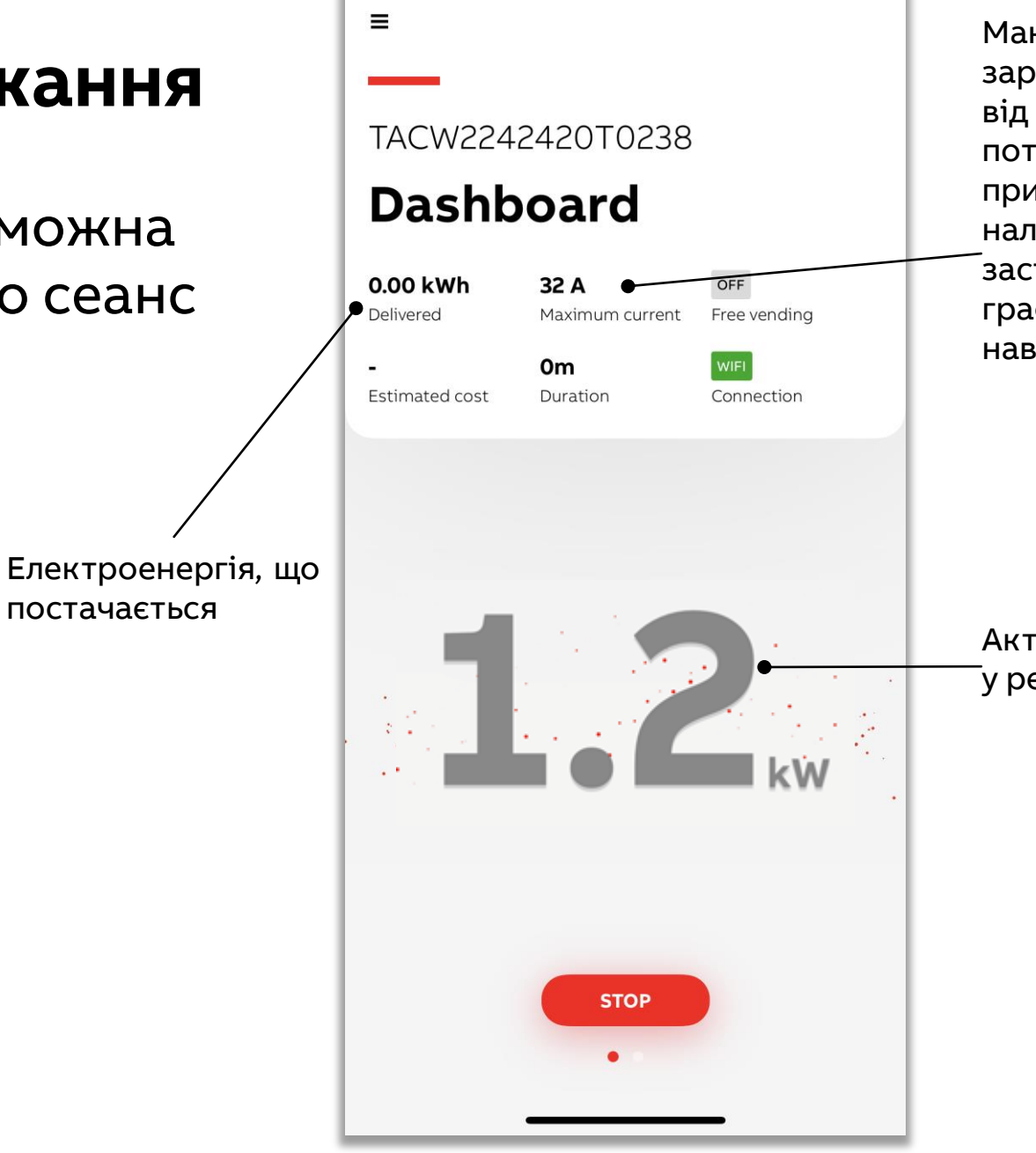

Максимальний струм заряджання, що залежить від номінальної потужності зарядного пристрою та від його налаштувань при застосуванні обмежень за графіком балансу навантаження.

Активна потужність у реальному часі

### **Моніторинг заряджання**

**—**

Ви можете зупинити заряджання з мобільного додатку.

Після завершення сеансу заряджання ви зможете отримати детальну інформацію про сеанс заряджання.

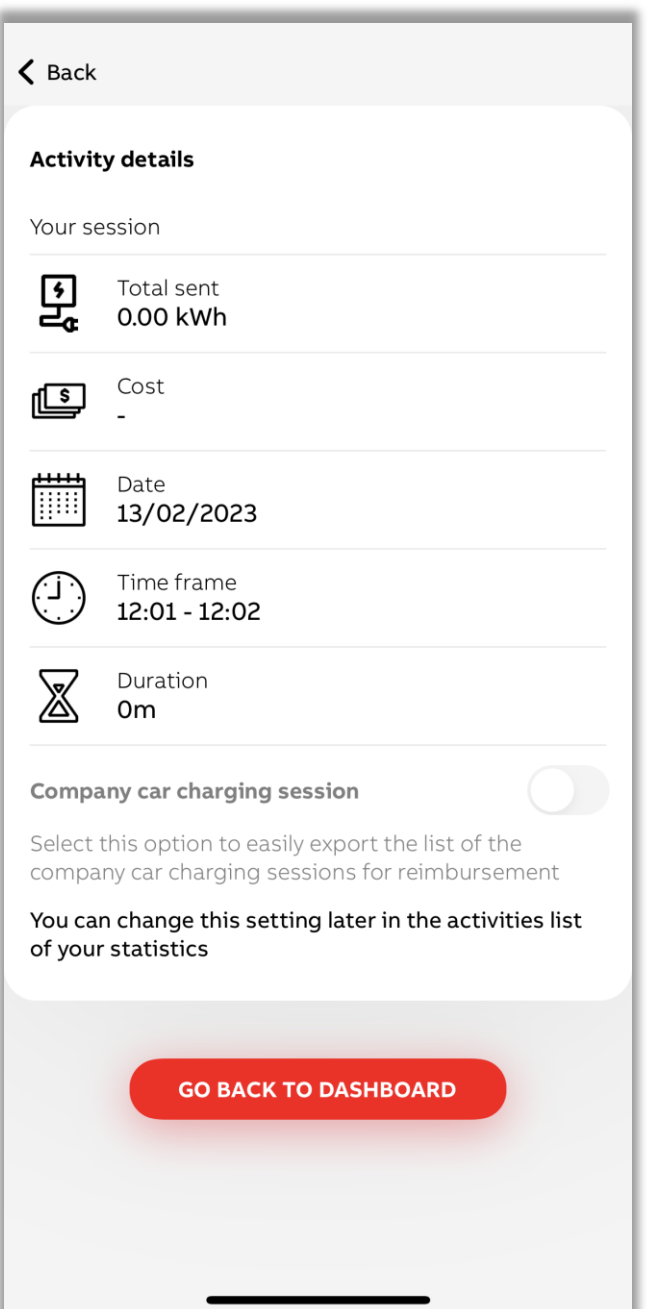

#### **Отримання звіту про сеанси заряджання**

#### Інформація про заряджання може бути експортована в різних форматах з можливістю опції фільтрації.

<span id="page-20-0"></span>**—**

Це можна зробити з панелі керування -> Swipe left (проведіть пальцем вліво) -> Statistics (статистика) -> Натисніть на графіки/діаграми graphs/charts (графіки/діаграми)-> Swipe left (проведіть пальцем вліво) -> Export (експорт)

• Перед експортом / фільтрацією рекомендується оновити інформацію. Якщо зарядний пристрій і додаток синхронізують звіти про сеанси заряджання, значок оновлення відображатиметься (обертаючись).

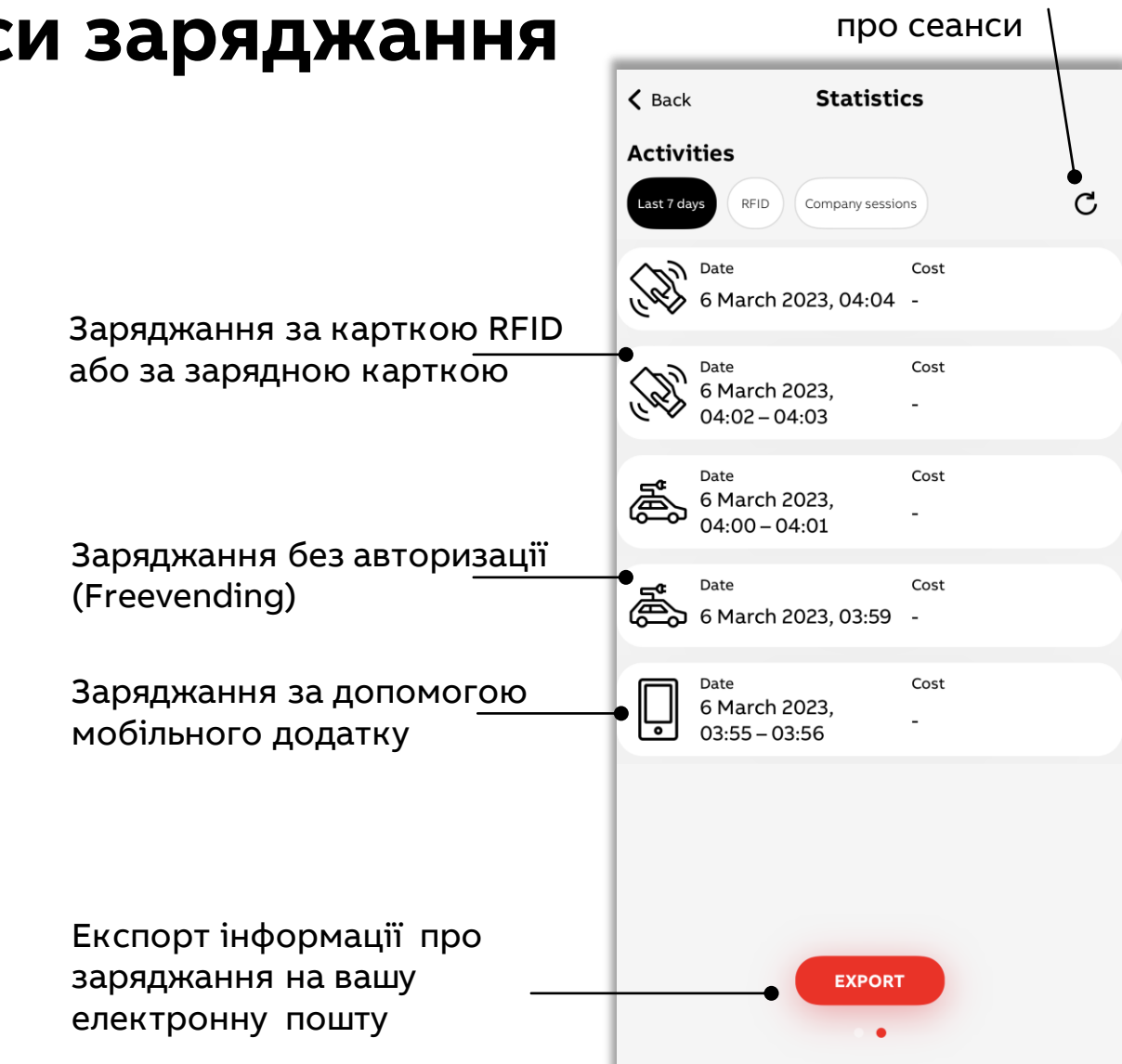

**Оновити** записи

### **Налаштування за вашими уподобаннями** Розширена функціональність

**—**

Налаштуйте параметри зарядного пристрою за власними потребами

Додаток надає різноманітні можливості налаштувань відповідно до ваших потреб.

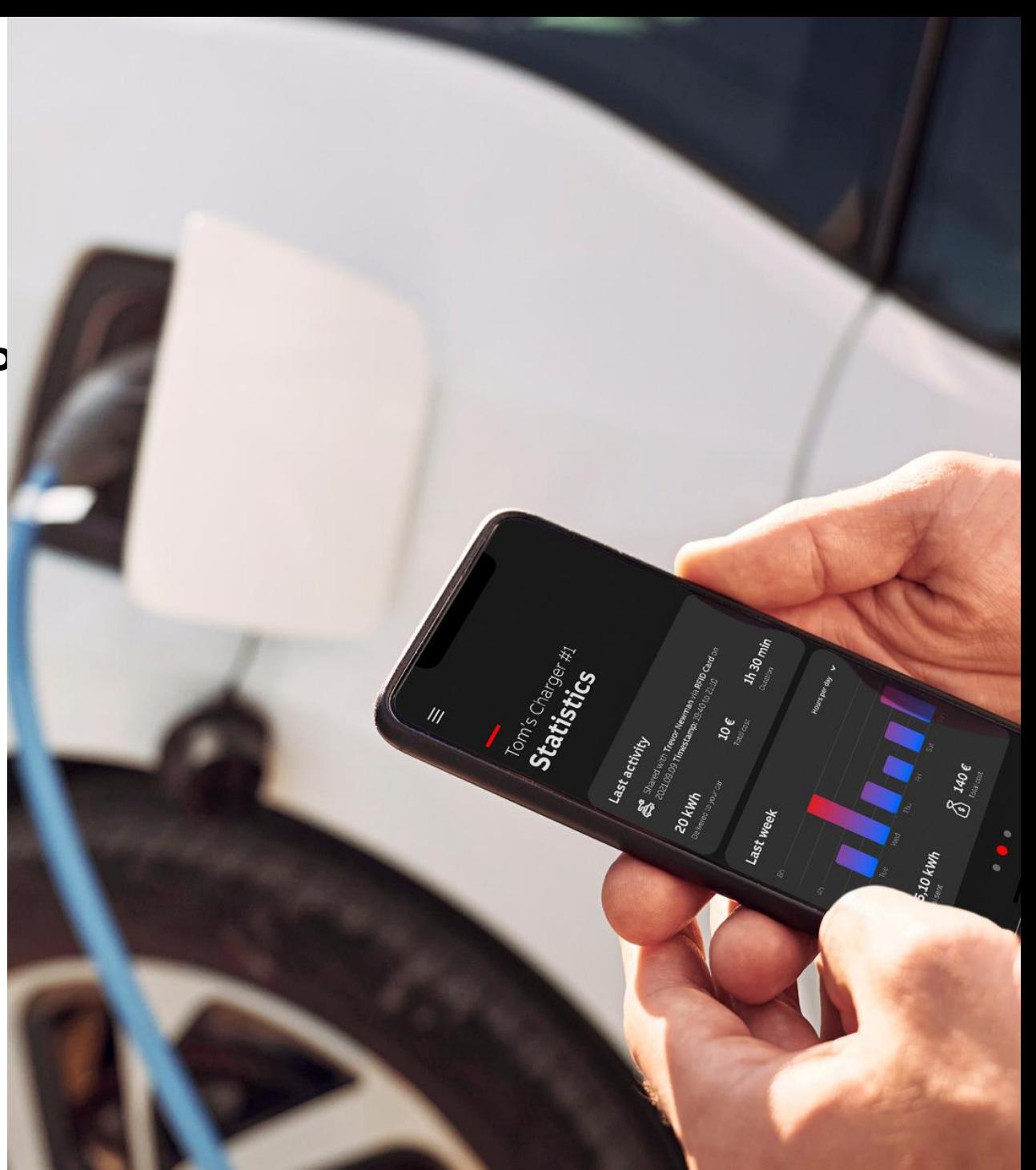

#### **Заряджання за карткою RFID**

<span id="page-22-0"></span>**—**

#### За допомогою додатку можна налаштувати заряджання за карткою RFID.

Це можна зробити з панелі керування -> My chargers (мої пристрої) -> RFID -> Add (додати)

- Зарядний пристрій є сумісним з картками ISO/IEC 14443A, MIFARE™ Classic, об'ємом пам'яті 1K і 4K.
- Якщо у вас більше одного зарядного пристрою, RFIDкартку потрібно додати до кожного з них.

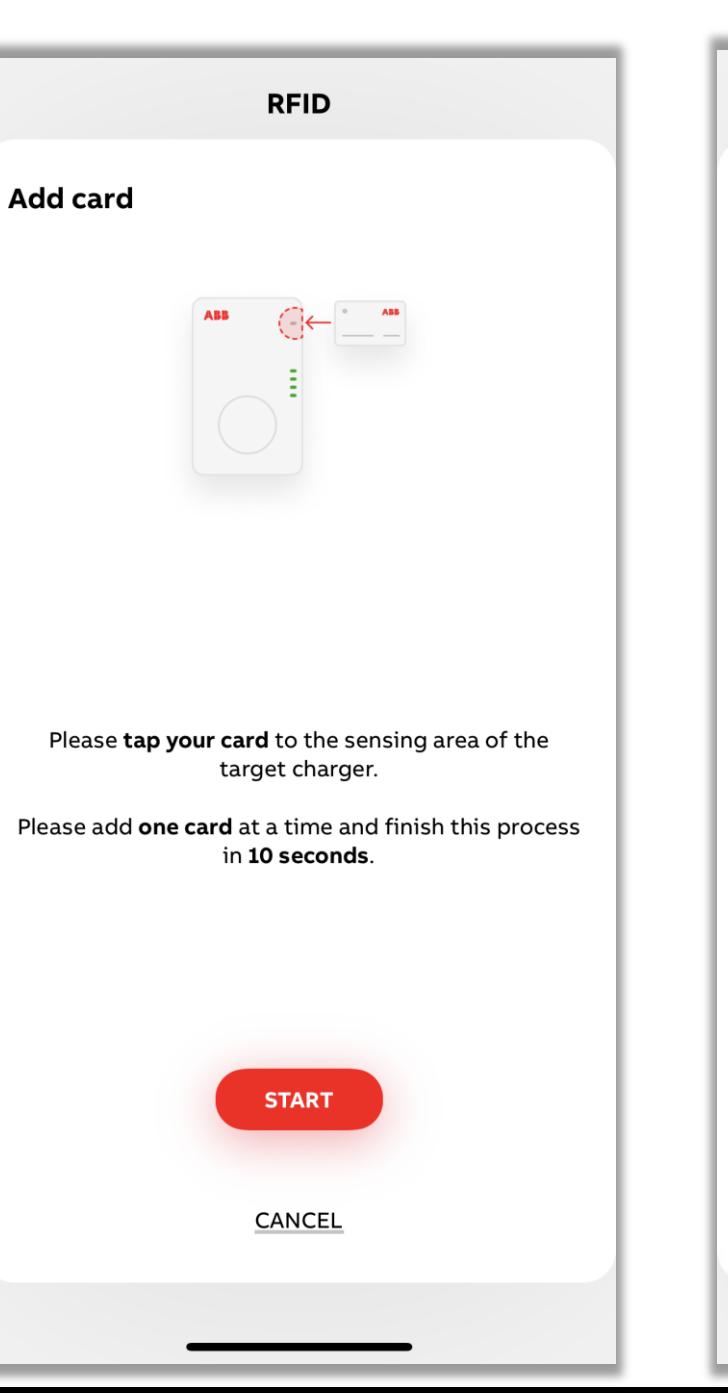

**RFID Add card** Please tap your card to the sensing area of the target charger. Please add one card at a time and finish this process in 10 seconds. Adding..

## **Заряджання без авторизації (Freevending)**

<span id="page-23-0"></span>**—**

Зарядний пристрій можна налаштувати на заряджання без перевірки авторизації в будьякий час, коли будь-якій електромобіль підключений до нього буде отримувати електроенергію.

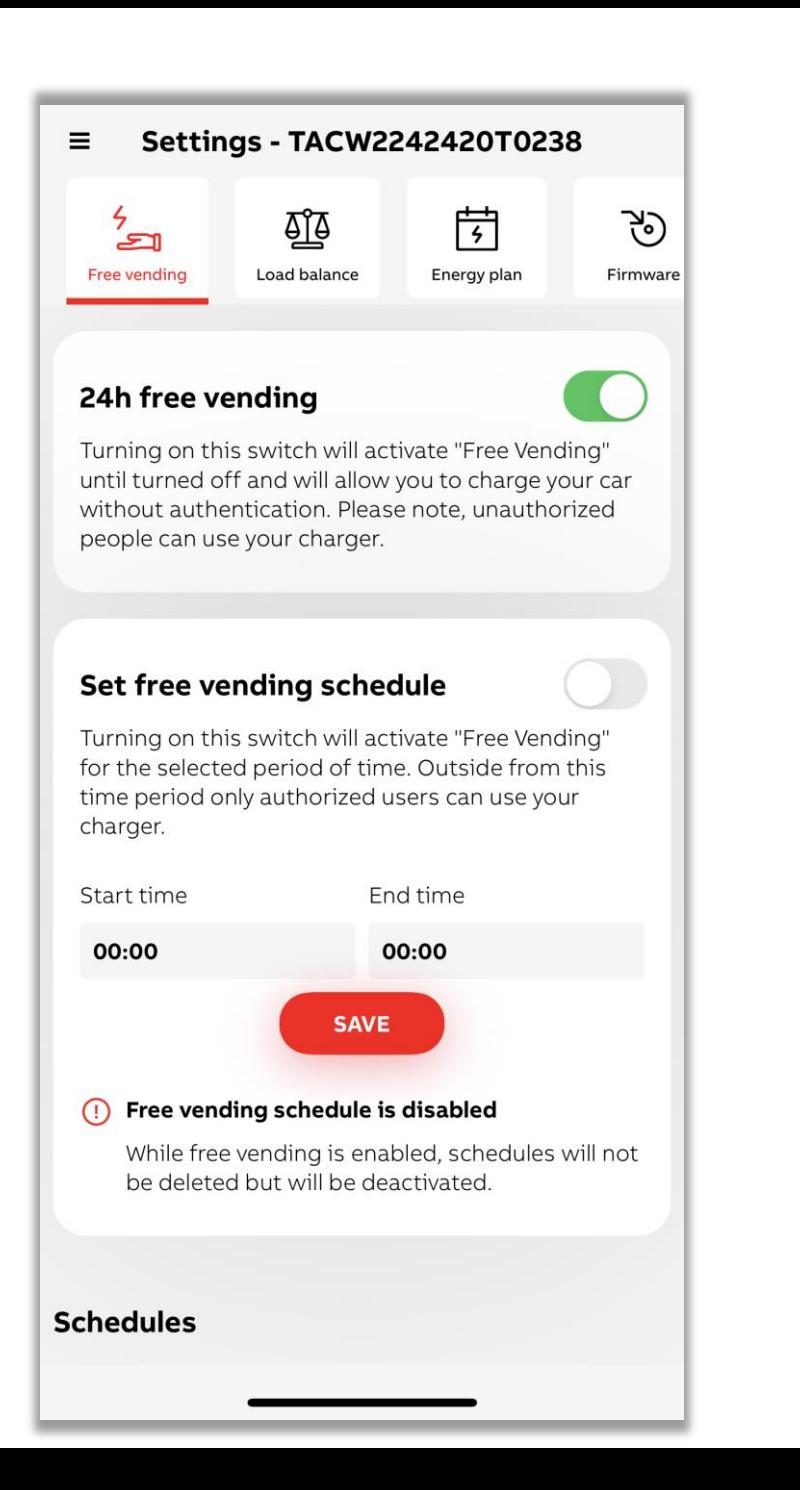

### <span id="page-24-0"></span>**— Заряджання без авторизації (Freevending)**

Зарядний пристрій можна налаштувати на заряджання без перевірки авторизації не в будьякий час а протягом певного часу або за розкладом.

Ви можете створити лише один розклад.

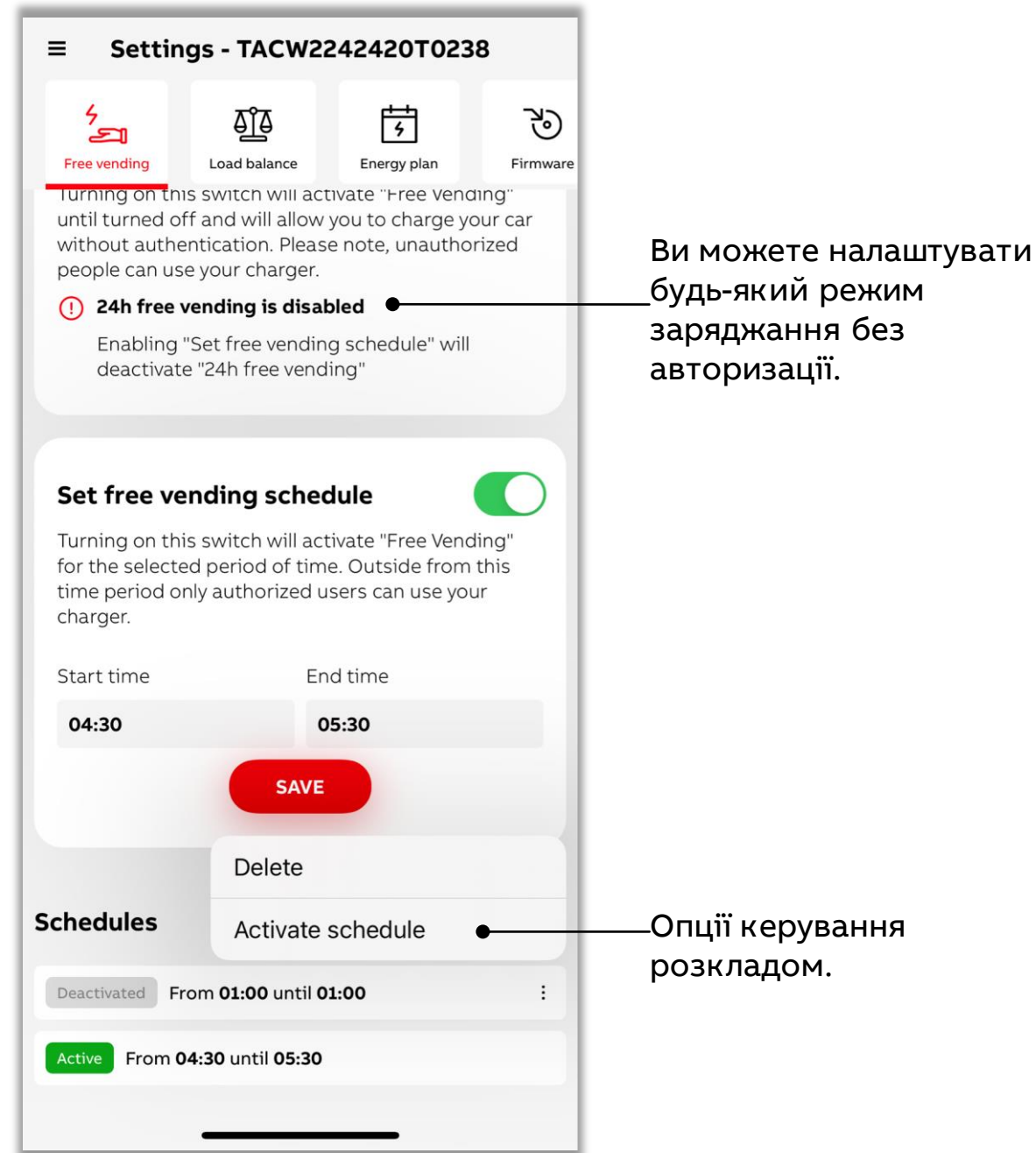

### **Налаштування струму заряджання/розкладу балансування навантаження**

<span id="page-25-0"></span>**—**

Зарядний пристрій можна налаштувати на обмеження максимального зарядного струму для певного часового вікна або за розкладом.

• Це значення струму буде відображено на панелі керування як максимальний струм під час сеансу заряджання.

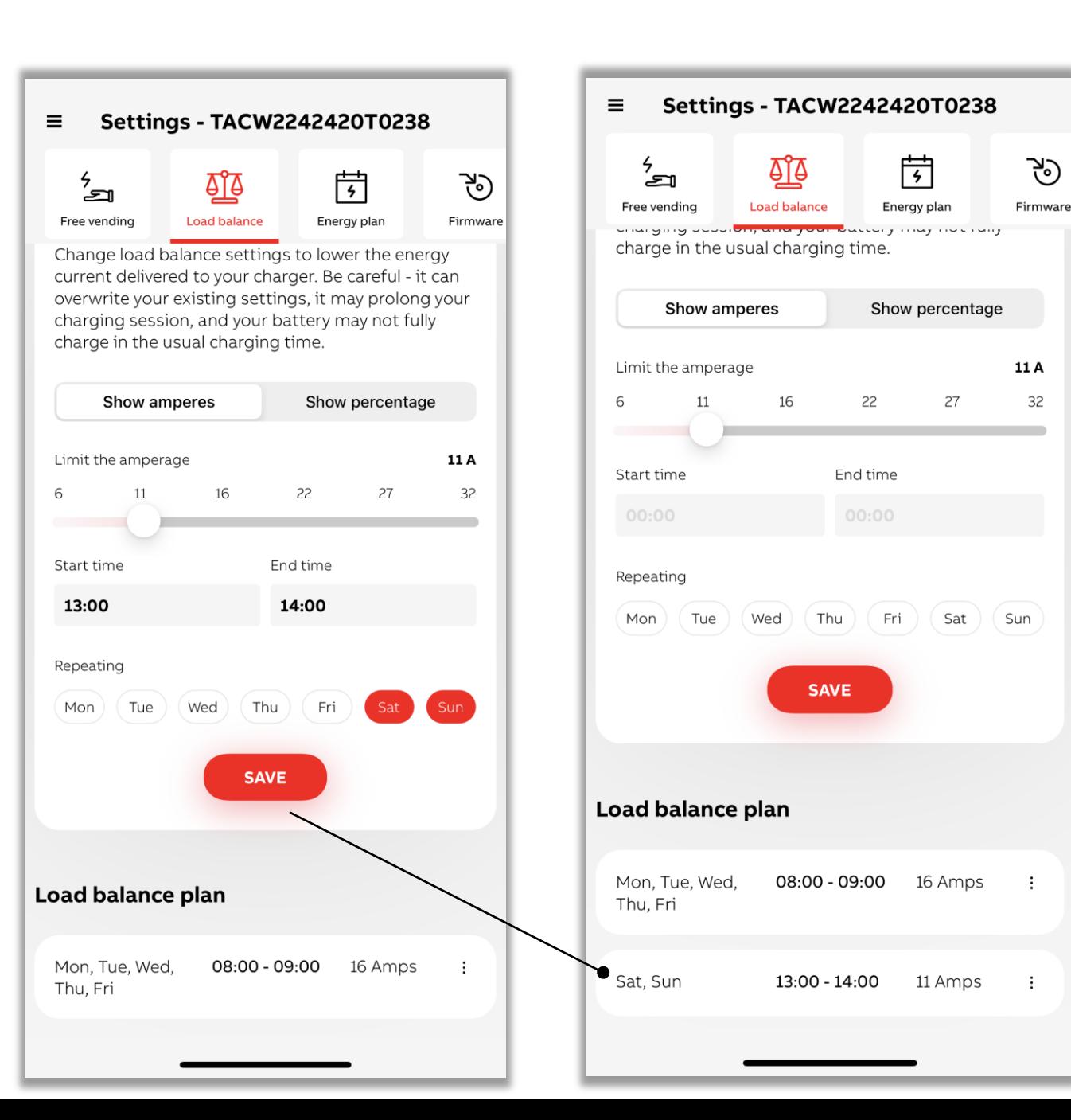

#### **Налаштування звіту про сеанси заряджання Choose RFID** CANCEL

Ви можете застосувати різні фільтри до інформації про сеанси заряджання.

<span id="page-26-0"></span>**—**

- Відфільтрувати сеанси зарядки службового автомобіля, відфільтруйте та використайте це для відшкодування витрат.
- Відфільтрувати за назвою RFID/зарядної картки
- Відфільтрувати за днями/місяцями

**Перед експортом / фільтрацією рекомендується оновити інформацію. Якщо зарядний пристрій і додаток синхронізують звіти про сеанси заряджання, значок оновлення відображатиметься (обертаючись).**

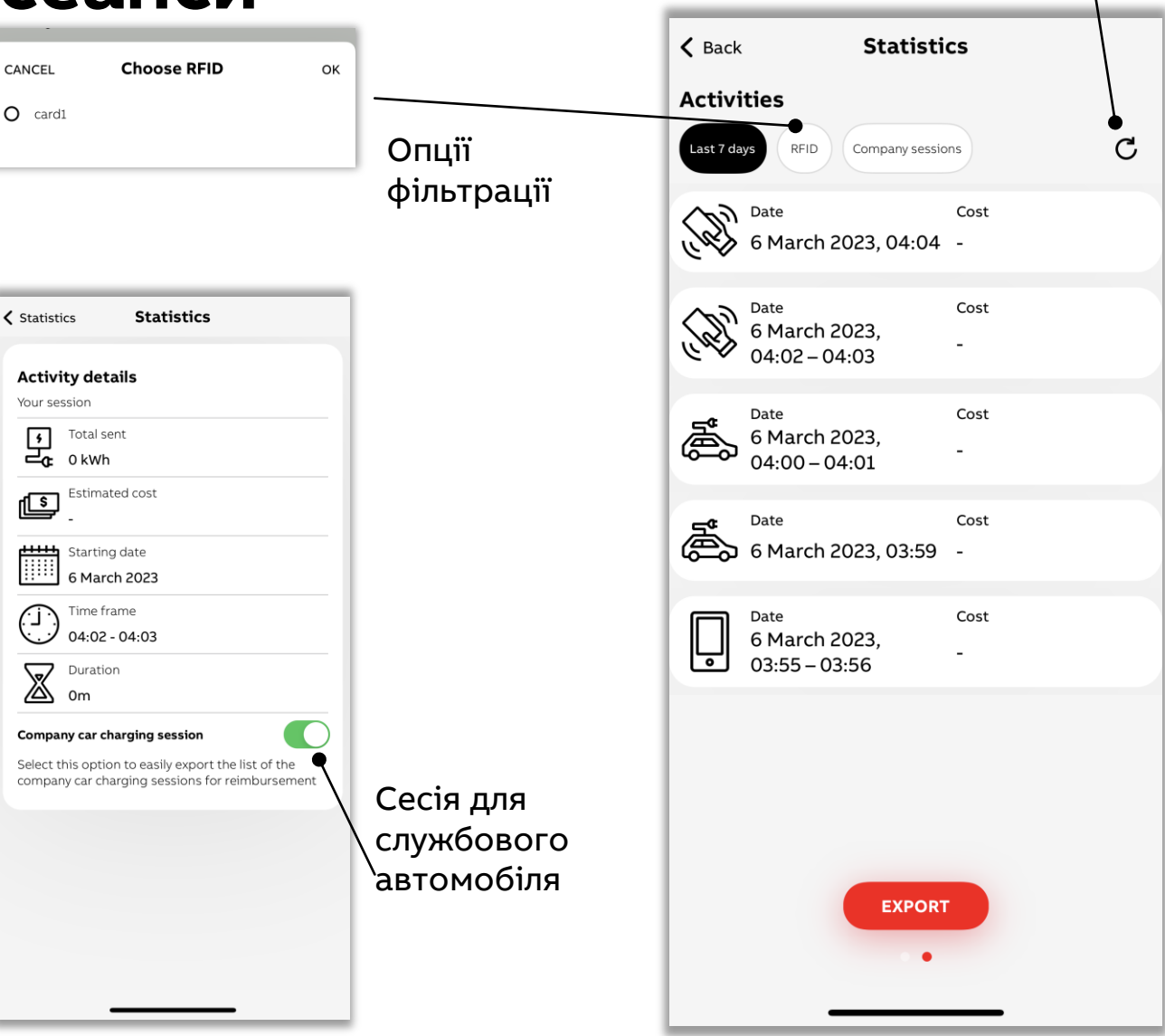

**Оновити** записи

про сеанси

### **Оновлення програмного забезпечення пристрою**

<span id="page-27-0"></span>**—**

Оновлення зарядного пристрою можна виконати через додаток. Щоразу, коли доступне нове оновлення, додаток надає про це сповіщення.

• Щоб оновити зарядний пристрій, користувачеві необхідно перебувати в зоні дії Bluetooth, ближче до зарядного пристрою. Додаток підкаже, як використовувати Bluetooth щоби виконати оновлення.

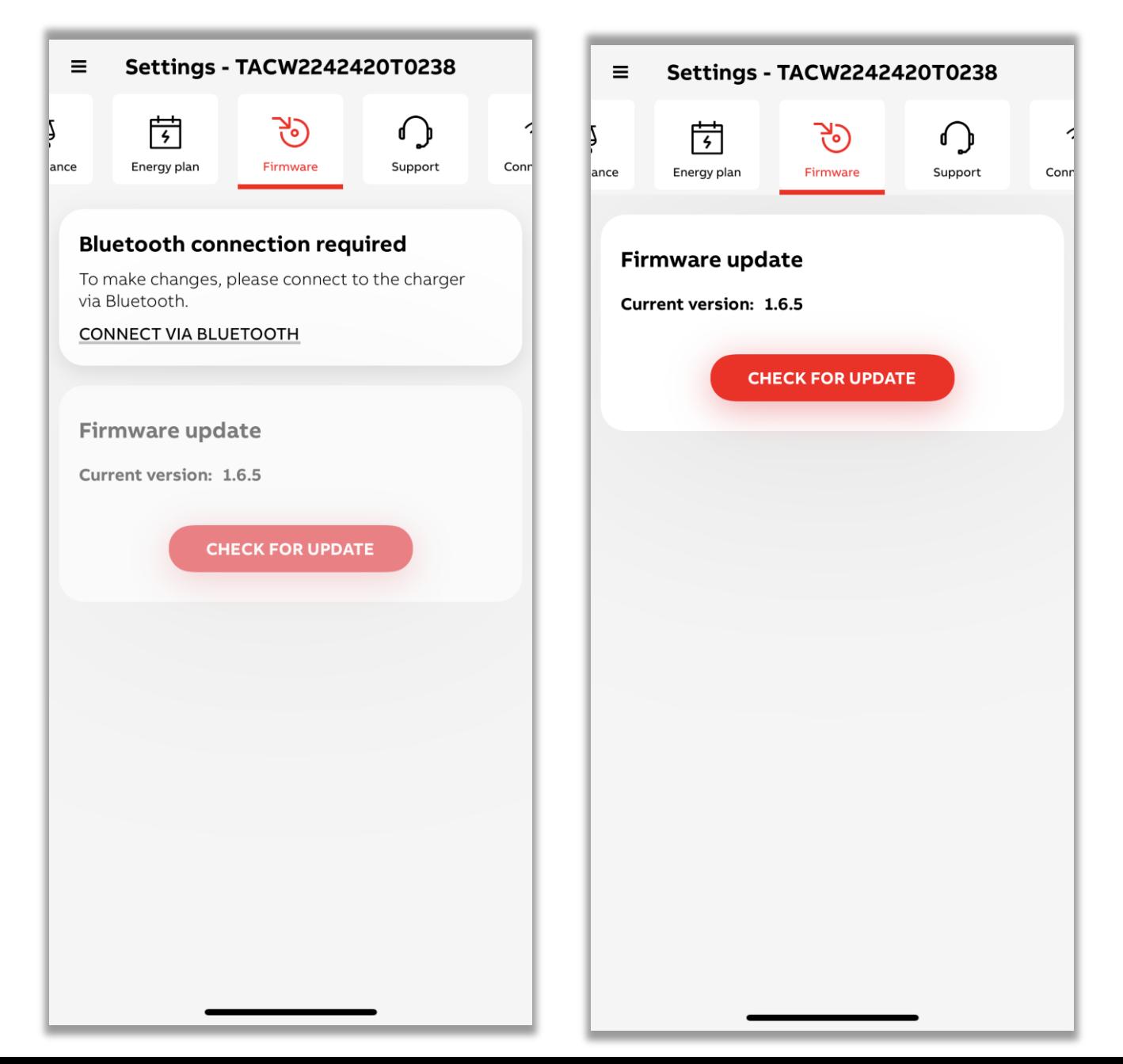

### **Керування зарядним пристроїм**

<span id="page-28-0"></span>**—**

#### Можна переглядати інформацію про зарядний пристрій та коригувати її.

Це можна робити із панелі керування -> My chargers (мої пристрої) -> List of chargers (перелік пристроїв)

• Додаток може підтримувати до 5 пристроїв.

Від'єднати зарядний пристрій від облікового запису користувача

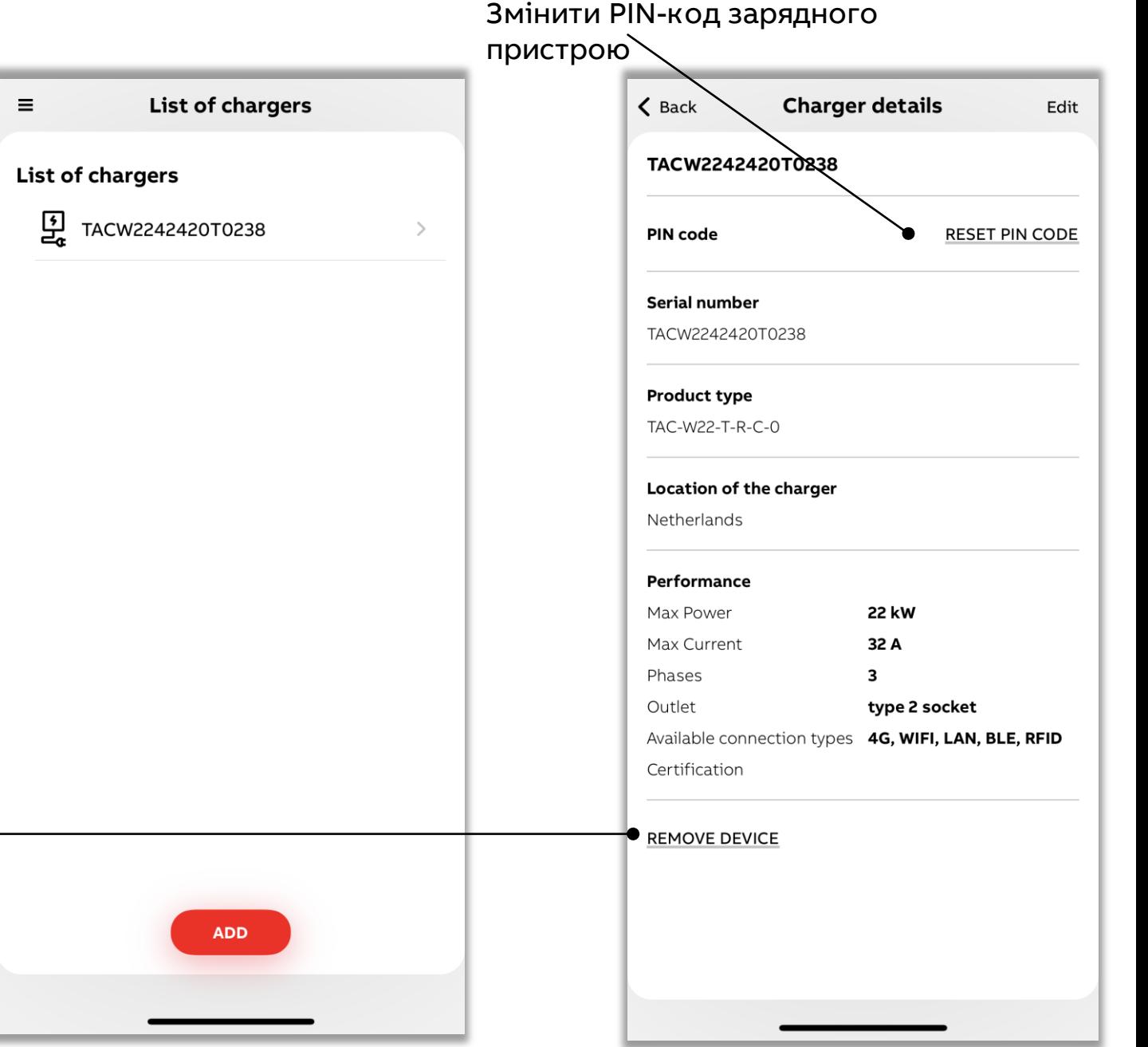

# **Сповіщення додатку ChargerSync**

Додаток підтримує налаштування різних сповіщень відповідно до уподобань користувача.

<span id="page-29-0"></span>**—**

Це можна зробити із панелі керування -> App settings (налаштування додатку) -> Account (обліковий запис)

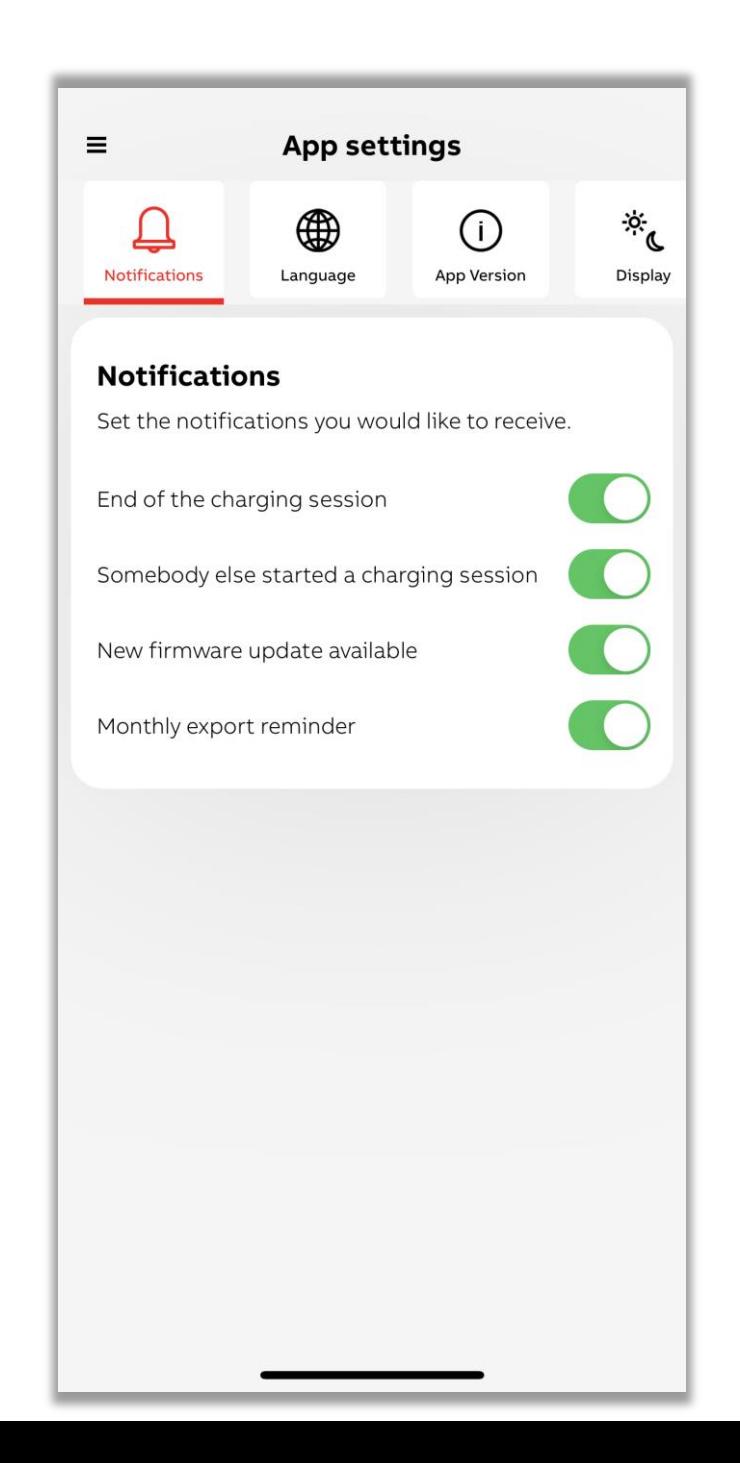

## **Керування обліковим записом**

<span id="page-30-0"></span>**—**

Ви можете переглядати та коригувати деталі, облікового запису додатку.

Це можна робити із панелі керування -> App settings (налаштування додатку) -> Account (обліковий запис)

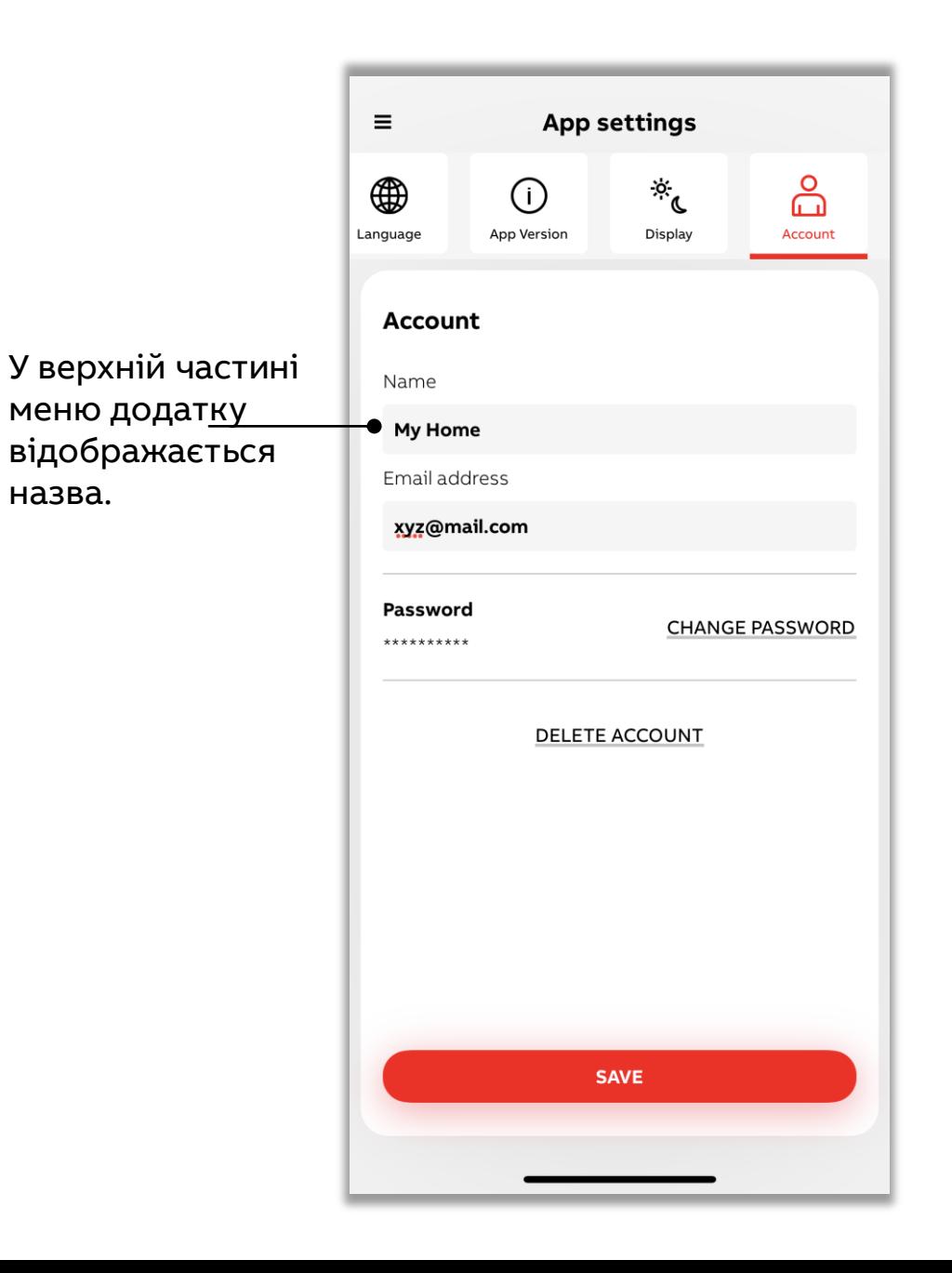

#### **Локалізація - мова, валюта**

#### Додаток підтримує наступні мови:

хорватську, чеську, данську, нідерландську, естонську, фінську, французьку, іврит, угорську, німецьку, грецьку, італійську, японську, корейську, латвійську, литовську, норвезьку, польську, португальську, румунську, словацьку, словенську, іспанську, шведську та турецьку

#### Додаток підтримує наступні валюти для налаштування плану

#### енергоспоживання

<span id="page-31-0"></span>**—**

USD, EUR, JPY, GBP, AUD, CAD, CHF, DKK, NZD, SEK, KRW, SGDS, NOK, MXN, INR, TRY, PLN, HUF, CZK, ILS, AED, SAR, RON

• Цей перелік буде розширятись. Також врахуйте, що якщо валюту буде змінено, це відобразиться в історії тарифікації сеансів.

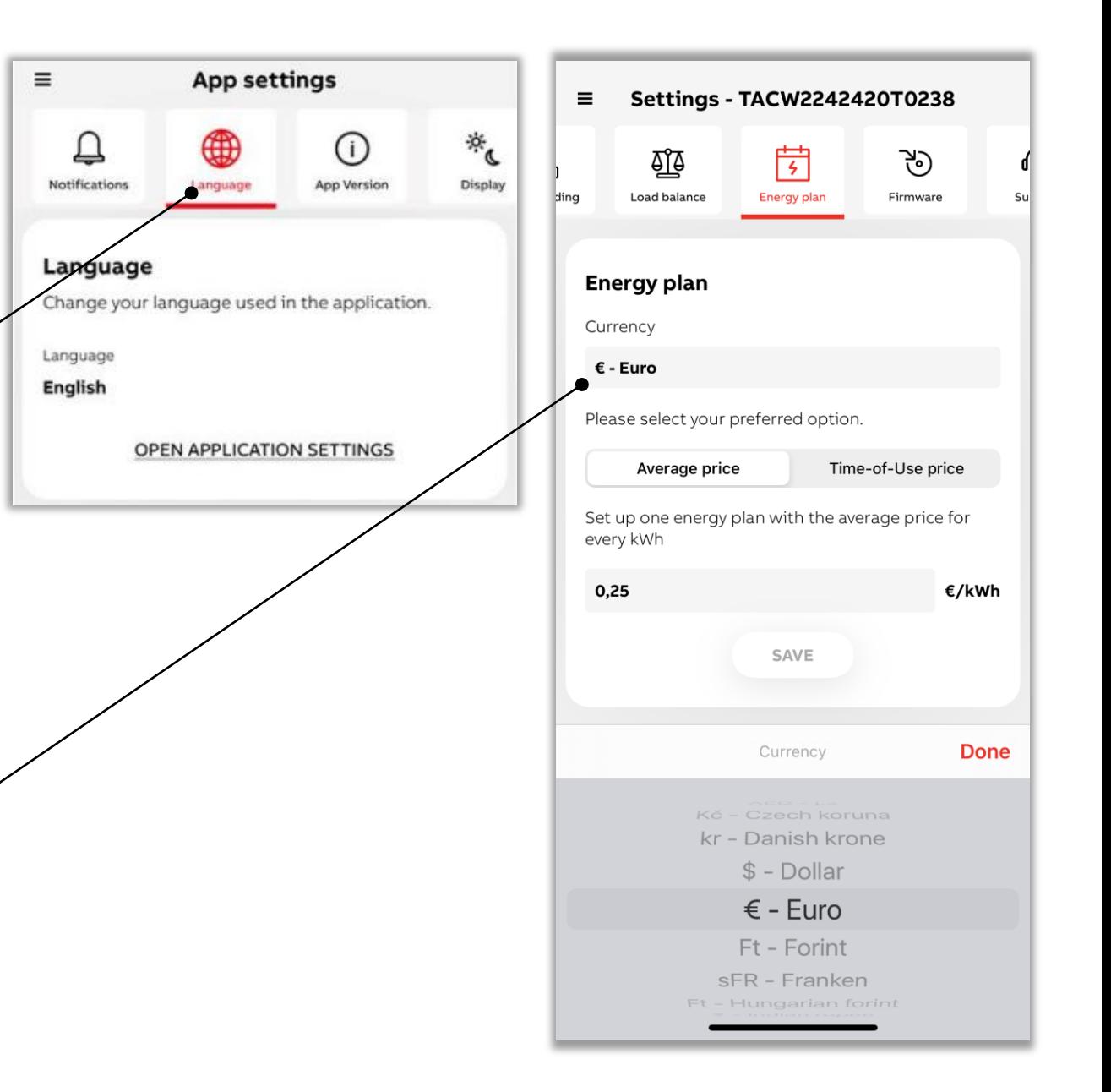

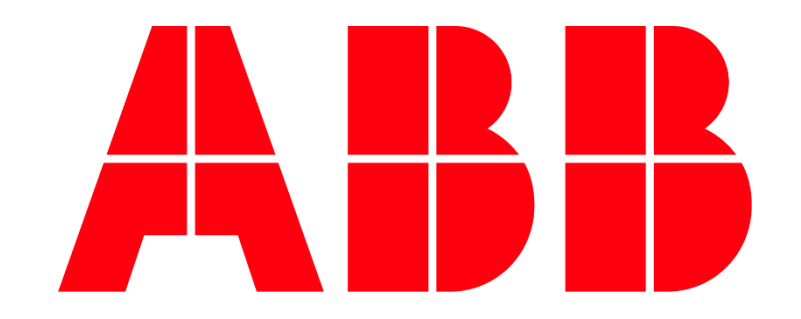

Email us [chargingsupport@abb.com](mailto:chargingsupport@abb.com) for any support on ChargerSync mobile app